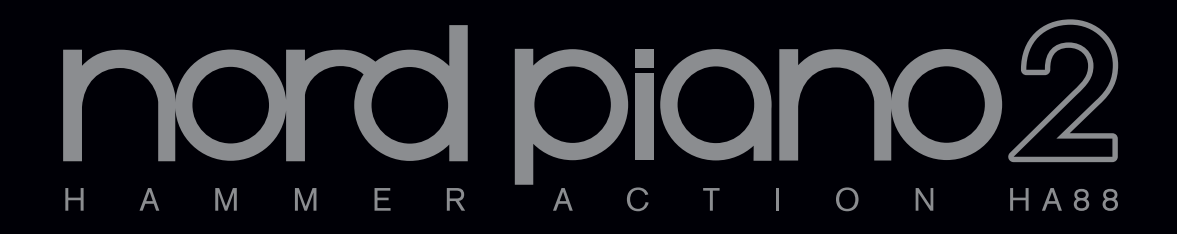

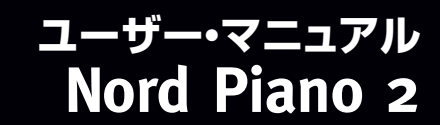

OS Version 1.x

# 安全上のご注意

### ご使用になる前に必ずお読みください

ここに記載した注意事項は、製品を安全に正しくご使用いただき、あなた や他の方々への危害や損害を未然に防ぐためのものです。 注意事項は誤った取り扱いで生じる危害や損害の大きさ、または切迫の程 度によって、内容を「警告」、「注意」の2つに分けています。これらは、あ なたや他の方々の安全や機器の保全に関わる重要な内容ですので、よく 理解した上で必ずお守りください。

### マークについて

製品には下記のマークが表示されています。

### **WARNING:**

TO REDUCE THE RISK OF FIRE OR ELECTRIC SHOCK DO NOT **EXPOSE THIS PRODUCT TO RAIN OR MOISTURE.** 

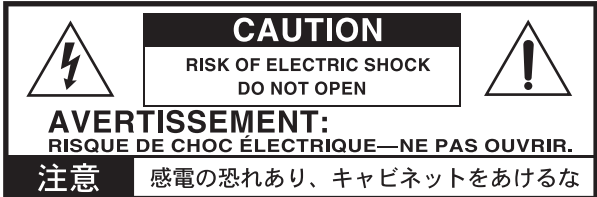

### マークには次のような意味があります。

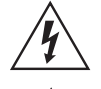

このマークは、機器の内部に絶縁されていない「危険な雷 圧」が存在し、感電の危険があることを警告しています。

このマークは注意喚起シンボルであり、取扱説明書などに一 般的な注意、警告、危険の説明が記載されていることを表し ています。

### 火災・感電・人身障害の危険を防止するには

### 図記号の例

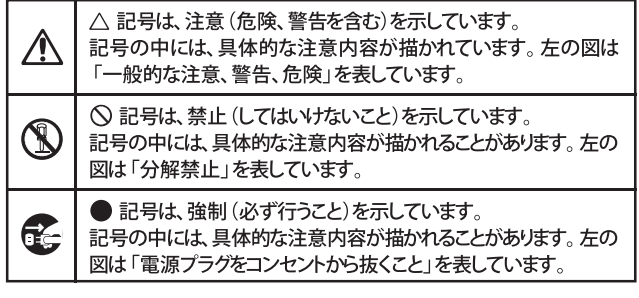

以下の指示を守ってください

苞女 一

この注意事項を無視した取り扱いをすると、死亡や重傷を負う可能性が予想されます

· 雷源プラグは、必ずAC100Vの雷源コンセントに差し込む。 ・ 電源プラグをコンセントに差し込む前に、必ずアース線を接続 する。アース接続を外す場合は、電源プラグをコンセントから取 り外してから行う。

- ・ 電源プラグにほこりが付着している場合は、ほこりを拭き取る。 感電やショートの恐れがあります。
- 本製品はコンセントの近くに設置し、電源プラグへ容易に手が届 くようにする。
- 「こ」・次のような場合には、直ちに電源を切って電源プラグをコンセン トから抜く。
	- 電源コードやプラグが破損したとき
	- 異物が内部に入ったとき
	- 製品に異常や故障が生じたとき

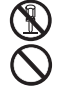

V

•本製品を分解したり改造したりしない。

- 電源コードを無理に曲げたり、発熱する機器に近づけない。 ま た、電源コードの上に重いものをのせない。 電源コードが破損し、感電や火災の原因になります。
- ・大音量や不快な程度の音量で長時間使用しない。 大音量で長時間使用すると、難聴になる可能性があります。万一、 聴力低下や耳鳴りを感じたら、専門の医師に相談してください。
- •本製品に異物 (燃えやすいもの、硬貨、針金など) を入れない。
- •温度が極端に高い場所 (直射日光の当たる場所、暖房機器の近 く、発熱する機器の上など)で使用や保管はしない。
- 振動の多い場所で使用や保管はしない。
- ホコリの多い場所で使用や保管はしない。
- 3) · 風呂場、シャワー室で使用や保管はしない。
- $\circledR$ 雨天時の野外のように、湿気の多い場所や水滴のかかる場所で、 使用や保管はしない。
	- 本製品の上に、花瓶のような液体が入ったものを置かない。
	- •本製品に液体をこぼさない。
- ( ) ・濡れた手で本製品を使用しない。

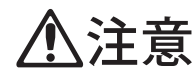

この注意事項を無視した取り扱いをすると、傷害を負う可能性 または物理的損害が発生する可能性があります

- ・正常な通気が妨げられない所に設置して使用する。 • ラジオ、テレビ、電子機器などから十分に離して使用する。 ラジオやテレビ等に接近して使用すると、本製品が雑音を受けて 誤動作する場合があります。また、ラジオ、テレビ等に雑音が入る ことがあります。
	- ・ 外装のお手入れは、乾いた柔らかい布を使って軽く拭く。
	- 電源コードをコンセントから抜き差しするときは、必ず電源プラ グを持つ。
- そこ・本製品を使用しないときは、電源プラグをコンセントから抜く。 電源スイッチをオフにしても、製品は完全に電源から切断されて いません。
	- ・付属の電源コードは他の電気機器で使用しない。 付属の電源コードは本製品専用です。他の機器では使用できま  $\biguplus$ 
		- 他の電気機器の電源コードと一緒にタコ足配線をしない。 本製品の定格消費電力に合ったコンセントに接続してください。 ・スイッチやツマミなどに必要以上の力を加えない。
		- 故障の原因になります。
		- ・外装のお手入れに、ベンジンやシンナー系の液体、コンパウンド 質、強燃性のポリッシャーを使用しない。
		- ・不安定な場所に置かない。 本製品が落下してお客様がけがをしたり、本製品が破損する恐れ があります。
		- 本製品の上に乗ったり、重いものをのせたりしない。 本製品が落下または損傷してお客様がけがをしたり、本製品が破 損する恐れがあります。
		- •本製品の隙間に指などを入れない。 お客様がけがをしたり、本製品が破損する恐れがあります。
		- ・地震時は本製品に近づかない。
		- ・本製品に前後方向から無理な力を加えない。 本製品が落下してお客様がけがをしたり、本製品が破損する恐れ があります。

# データについて

操作ミス等により万一異常な動作をしたときに、メモリー内容が消えてし まうことがあります。データの消失による損害については、当社は一切の 青任を負いかねますのでご了承ください。データを他のメディア等へ セーブすることのできる製品では、大切なデータはこまめにセーブする ことをお勧めします。

修理、部品の交換などで、取扱説明書に書かれていること以外は 絶対にしない。

# Nord Piano 2 ユーザー・マニュアル

۰

### 1 はじめに

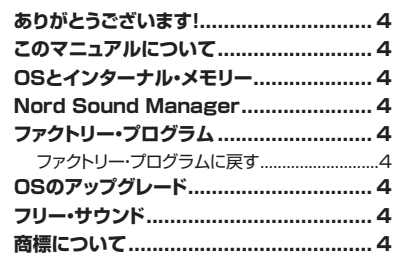

### 2 Nord Piano 2 について

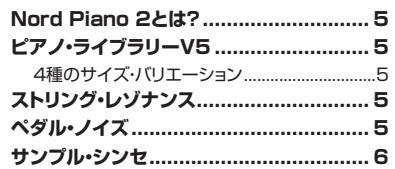

### 3 パネル・オーバービュー

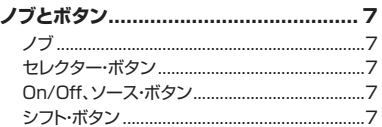

### 4 接続する

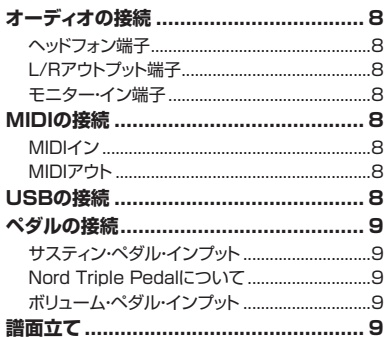

### 5 使い始める

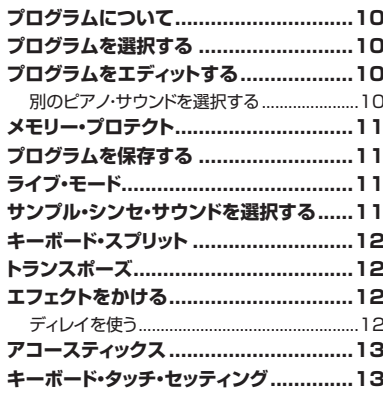

### 6 Nord Piano 2 リファレンス

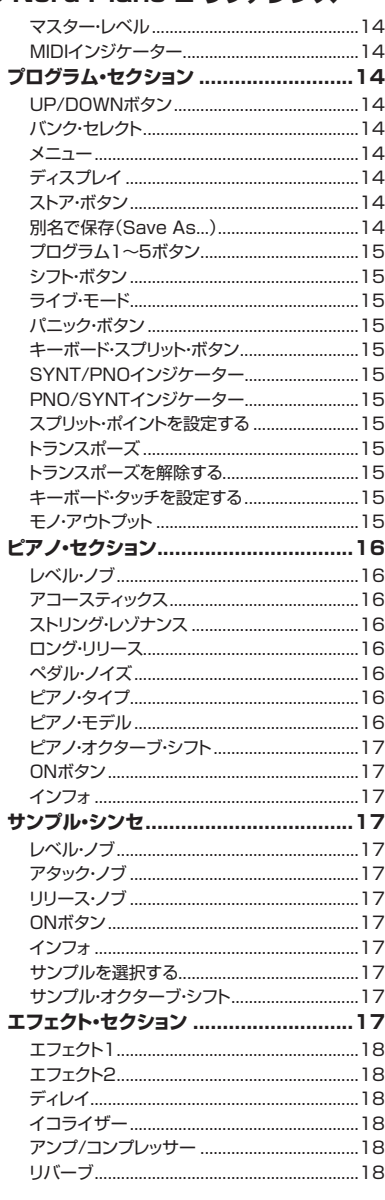

### フ メニュー

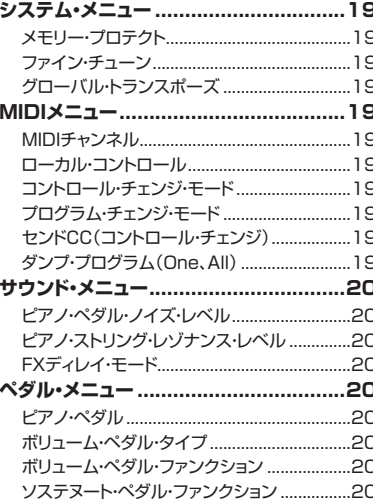

### **8 Nord Sound Manager**

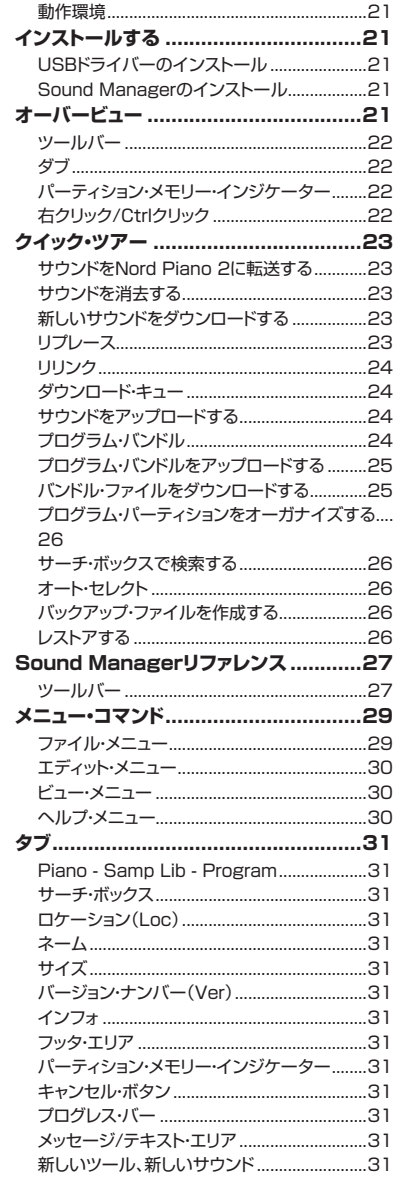

### 9 MIDI

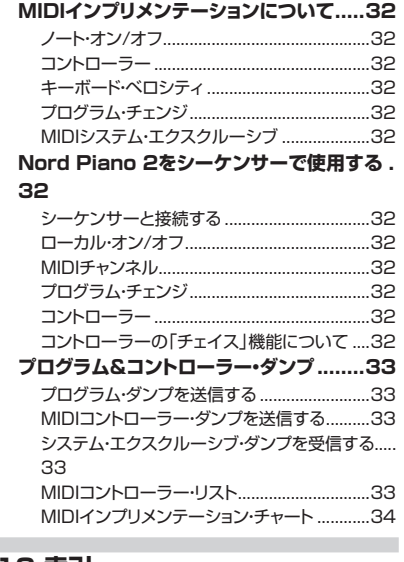

.35

10 索引 索引 ....

# <span id="page-3-0"></span>**1 はじめに**

### **ありがとうございます!**

このたびはNord Piano 2をお買い上げいただき、誠にありがとうご ざいます。本機の開発にあたって私たちが心に決めたゴールは、可搬 性に優れたサンプル・シンセ機能を備えたベストのプロフェッショナル・ ステージ・ピアノを作り上げることでした。私たちが本機の開発過程を 楽しんだのと同様に、この楽器を存分にお楽しみいただけること、それ が私たちにとって何よりの喜びです。

# **このマニュアルについて**

新しい楽器を手に入れたら、今すぐにでも使いたくてウズウズするの は誰でも同じかと思います。私たちもその気持を冷めさせてしまおう などということは考えておりません。ですからこのマニュアルの最初か ら数ページ分で本機の使い方に関する基本的なことをご説明いたしま す。それ以降は本機のすべての機能を詳しくご紹介するページになっ ています。

# **OSとインターナル・メモリー**

Nord Piano 2のオペレーティング・システム、ピアノ・サウンド、プロ グラムはフラッシュ・メモリーに入っています。フラッシュ・メモリーは本 体の電源が切れている状態でもメモリー内容を保存しておけます。ま た、保存してあるデータをいつでも入れ替えることができるのもフラッ シュ・メモリーの大きな利点です。つまり、Nord Piano 2のオペレー ティング・システム、ピアノ・サウンドやプログラムをコンピュータ経由で 更新することができるのです。Nord Piano 2のUSB端子を使って新 しいピアノ・サウンドを素早く、しかも簡単に更新できます。

# **Nord Sound Manager**

Nord Sound Managerは、Nord Piano 2内のサウンドやメモリー 内容を管理するコンピュータ用のアプリケーションで、本機に付属の DVDに収録されています。本アプリケーションの詳細につきまして は、本マニュアルの第8章をご参照ください。

# **ファクトリー・プログラム**

Nord Piano 2のインターナル・プログラム・メモリーには、A/B2バン ク×24ページ×5プログラムの、合計240プログラムがあります。加え て、5つのライブ・バッファ・メモリーがあります。これは、プログラムを エディットするとすぐに自動的に保存され、本体の電源を切ってもキー プできるメモリーのことです。

Nord Piano 2の240個のプログラムは、すべて書き換えが可能で す。残しておきたいプログラムを誤って上書き保存してしまっても良い ように、定期的にプログラムのバックアップをコンピュータに取ってお きましょう。この操作は、Nord Sound Managerアプリケーションを 使って行えます。

### **ファクトリー・プログラムに戻す**

ファクトリー・プ ロ グ ラ ム とピ ア ノ・サ ウ ンド は Nord Sound Manager のバックアップ・ファイル形式でNordウェブサイト([www.](http://www.nordkeyboards.com) [nordkeyboards.com\)](http://www.nordkeyboards.com)からダウンロードできます。また、本機に付属 のNord Piano DVDにも収録されています。

# **OSのアップグレード**

Nord Piano 2の最新OSは[www.nordkeyboards.comか](http://www.nordkeyboards.com)らダウン ロードできますので、OSを最新の状態でいつもお使いいただけるよ う、定期的にウェブサイトに立ち寄ってみてください。

# **フリー・サウンド**

Nord Piano 2は、いわゆる「オープン・システム」を採用していま すので、本体に内蔵のピアノやサンプルといった各サウンドはNord Sound Managerアプリケーションを使って自由に入れ替えることが できます。

また、Nord Piano 2は継続的にラインナップが拡充しているNord Piano Library、Nord Sample Libraryと互換性があります。このラ イブラリーにあるサウンドの多くは付属DVDにも収録されています が、最新サウンドはウェブサイト[\(www.nordkeyboards.com](http://www.nordkeyboards.com))から無 料でダウンロードできます。これでまたNordウェブサイトにアクセスし たくなりますね。

### **商標について**

本マニュアルに記載の製品名やブランド名は各所有者の商標であり、 Clavia社とはいかなる関係もありません。また、それらの商標は本機 のサウンドを説明するためにのみ使用しています。

# <span id="page-4-0"></span>**2 Nord Piano 2について**

# **Nord Piano 2とは?**

私たちがNord Piano 2の開発で目指したゴール。それは、素晴らし いピアノ・サウンドと最大限の表現力、そしてナチュラルなキーボード・ レスポンスに揺るぎないサウンド・クオリティのサンプル・シンセ、さら に強力なエフェクトが加わった、インスピレーションが湧くような楽器 を作り上げることでした。このNord Piano 2を末永くお楽しみいただ ければ何よりです。

本機の主な特長をご紹介しましょう:

# **ピアノ・ライブラリーV5**

Nord Piano 2はNord Piano Libraryにあるピアノ・サウンド・バー ジョン5と互換性があります。このライブラリーは膨大な時間を費やし てNord Piano 2の諸機能にマッチした最高級のピアノ・サウンドとし て作成したものです。

付属DVDにはピアノ・サウンドがカテゴリーごとに分類され、グラン ド・ピアノやアップライト・ピアノについてはメモリー容量の異なるバ リエーションも収録されています。また、新しいサウンドはウェブサイト ([www.nordkeyboards.com\)](http://www.nordkeyboards.com)から無料で入手できます。

### **4種のサイズ・バリエーション**

スモール、ミディアム、ラージ、エクストラ・ラージのうち、スモール、ミ ディアム、ラージの3種類はすべて同じ数のベロシティ・レイヤー、サン プル・ポイントで構成されています。つまり、すべてのピアノ・サウンド の基本的なサウンドと表現力はどのサイズのサウンドでも納得のクオ リティです。

スモールは基本的なサウンド・クオリティと表現力をキープしたまま、 最小限のメモリー・サイズで構成したバージョンです。スモール・サイズ ではストリング・レゾナンス・サンプルを使用していませんので、このサ イズのピアノを選択した場合はストリング・レゾナンス機能は使用でき ません。

ミディアム・サイズではペダル・ダウン・ストリング・レゾナンス・サンプル を、重要な中音域にのみ使用し、最低音域や最高音域では省略してメ モリー・サイズと機能の良いバランスを確保したバージョンです。

ラージ・サイズではペダル・ダウン・ストリング・レゾナンス・サンプルをす べての音域で使用したフル・バージョンです。従ってメモリー・サイズも ラージです。

ピアノ・サウンドの中には、エクストラ・ラージ・バージョンもあります。こ のバージョンは、ラージ以下3種類のサイズよりもサウンド・クオリティ と表現力をさらに強化したもので、88鍵すべてに個別のサンプルを マッピングしています。

# **ストリング・レゾナンス**

ストリング・レゾナンスとは、アコースティック・ピアノの本体内で発生す る音響的な現象で、演奏中の音程と、ピアノ内部に数多く張られてい る弦の基音や倍音のピッチが共鳴するものです。

Nord Piano 2のアコースティック・ピアノ・サウンドでこの機能をオン にすると、実際のピアノ(グランド・ピアノやアップライト・ピアノ)内部で 発生する豊かな音響が再現されます。

この機能はミディアムやラージ・サイズのピアノで有効で、特にサス ティン・ペダルを踏んだ時に分かりやすいでしょう。サスティン・ペダル を踏んだ時はすべての弦のダンパーが外れることにより、ペダルで伸 ばしている音にピアノのすべての弦による豊かな共鳴音がプラスされ ます。

また、ストリング・レゾナンス機能ではクレシェンド効果を演出すること も可能で、同じ鍵盤を同じ強さで繰り返し打鍵すると、そのサウンドに 変化が起きます。これは最初の打鍵により既に振動している弦をさら なる打鍵によって異なる位相で弦を振動させることを再現したもの で、Nord Piano 2のピアノ音の音量と音色が微妙に揺れるような素 晴らしい効果を生み出します。

# **ペダル・ノイズ**

Nord Piano 2に付属のNord Triple Pedalは、本物のダンパー・ペ ダルのようなメカニカル・ノイズのダイナミック・コントロールやハーフ・ ペダリングのテクニックが使える、これまでになかった機能を実現して います。

アコースティック・ピアノのサスティン・ペダルを踏むと、サスティン機構 のパーツから様々なサウンドが発生します。Nord Piano 2では、これ らのサウンドのうち、主なものを再現しています。

アコースティック・ピアノでは、サスティン・ペダルを踏むとダンバーが 弦から離れます。その時に心地よいノイズが聴こえます。ペダルから 足を離すとダンパーは再び弦の上に「着地」します。この時にもその 「着地」音が出ます。Nord Triple Pedalはペダルを踏む強さに反応 するダイナミック式ですので、ペダルを踏んだり離したりする強さに 応じて様々なペダル・ノイズを再現することができます。また、ペダル から足を滑らせるようにして離せばペダルはフルパワーで戻りますの で、その時にペダル機能のスプリング同士で発生するノイズはペダル・ ノイズの中で最も分かりやすいものと言えましょう。

さらに、ペダルを最大限に踏み込むと「フロア・サウンド」と呼ばれる音 も聴こえます。ペダルを踏み込んで、一旦少しペダルを戻してから改 めて踏み込み直すとその音がよく聴き取れます。

ペダルを戻してすぐさま再びペダルを踏み込むと、とてもリッチな音が 聴こえます。また別のサウンドで「ストンプ」と呼ばれるサウンドがあり ますが、この音を出すには大きなベロシティが必要ですので足はペダ ルの上で待機しておく必要があります。

# <span id="page-5-0"></span>**サンプル・シンセ**

Nord Piano 2のサンプル・シンセを使用することにより、ピアノ・サ ウンドに別のサウンドを重ねたり(レイヤー)、鍵盤を2つの領域に分 けて(スプリット)2つの音色を演奏したりすることが可能になります。 Nord Piano 2には、ピアノ・サウンド以外にも様々なアコースティッ ク、エレクトリック・サウンドが満載されています。

そのサウンドには、ピアノ・サウンドに厚みをつけるストリングスやパッ ド系サウンド、オルガン、マレット系、さらにはシンセ系サウンドも内蔵 し、幅広いキーボード・サウンドを演奏できます。また、ベース・サウンド も収録していますので、スプリット機能を利用して左手でベース、右手 でコードを演奏することもできます。

これらのサウンドは、必要に応じてすべて入れ替えることも可能です。 その作業はNord Sound Mangerを使用して行います。詳しくは Nord Sound Managerのチャプターをご参照ください。また、これら のサウンドだけでなく、Nord Sample Libraryには既に1000種類以 上もの豊富なサウンドをご用意しています。

そのサウンド(サンプル)は、本機に付属のNord Sample Library DVDに収録されています。また、新たなサンプルが完成した時点で、 Nordウェブサイト([www.nordkeyboards.com\)](http://www.nordkeyboards.com)にアップされ、すべ て無料でダウンロードすることができます。

# <span id="page-6-0"></span>**3 パネル・オーバービュー**

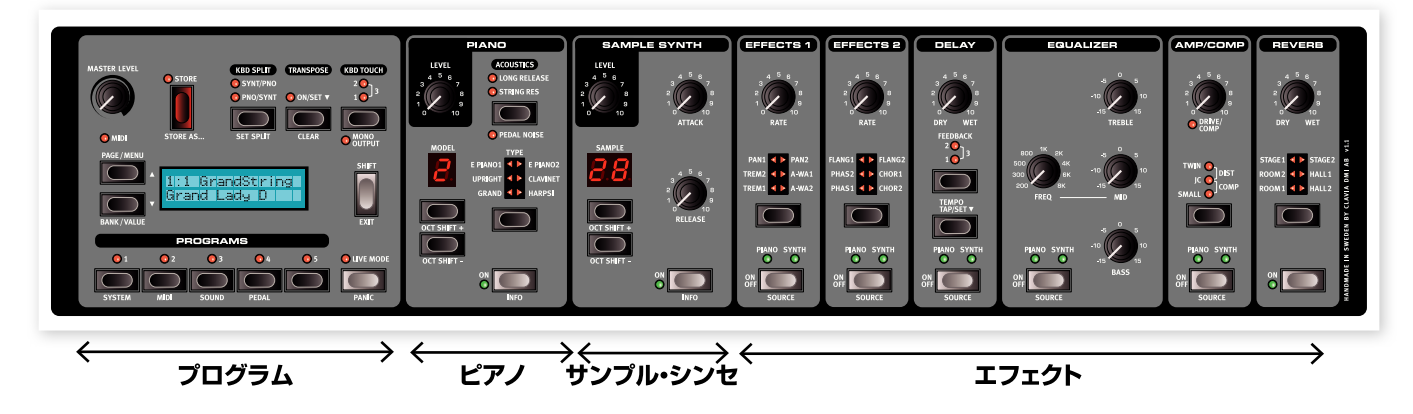

Nord Piano 2のフロント・パネルにはプログラム、ピアノ、サンプル・シンセ、エフェクトの4つのメイン・エリアがあります。ここではそれぞれのエ リアを簡単にご紹介するに留め、それぞれの詳細は次章でご説明します。

パネルの左上にはマスター・レベル・ノブがあります。これはL/R2つのアウトプットやヘッドフォン端子から出力されるNord Piano 2全体の音量 を調節します。このノブの設定はプログラムにメモリーされません。

プログラム・バンク・セクションにはディスプレイがあり、プログラムの選択や保存、システムやサウンド、MIDIやペダルに関する諸機能の設定を行 います。このエリアの詳細[は14ページを](#page-13-0)ご参照下さい。

パネルの中央部に目を移しましょう。ディスプレイの左側、ここにはピアノやシンセ・サウンドを選択するピアノ/サンプル・シンセ・セクションがあり ます。

エフェクト・セクションはその名の通りエフェクト機能をコントロールするセクションです。詳しく[は17ページ以](#page-16-0)降をご覧下さい。

# **ノブとボタン**

### **ノブ**

ノブはNord Piano 2のパラメーターのうち、連 続的に変化するものに対して使用します。

プログラムを選択(ロード)した時、ノブの物理的  $\theta$ な向きがプログラム上のパラメーターの設定と は異なる場合があります。この時、ノブを回すと すぐにパラメーターの設定がノブの向きをキャッ チし、ノブの動きと一致して変化します。

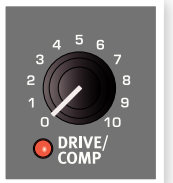

### **セレクター・ボタン**

セレクター・ボタンは複数の選択肢から1つを選 択する時に使用します。セレクター・ボタンの周 辺には丸形または三角形のLEDが配置され、現 在選択している状態を表示します。ボタンを数 回繰り返して押すことで選択肢を循環するよう に選択できます。

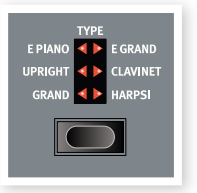

〔SHIFT〕ボタンを押しながら、右の〔TYPE〕ボタンを除くセレクター・ボ タンを押すと、選択肢を反時計回りに循環して選択できます。

### **On/Off、ソース・ボタン**

〔ON/OFF〕ボタンはパラメーターやエフェクトなど複数のパラメー ターを一括してオンまたはオフにする時に使用します。また、エフェク

ト・セクションの〔ON/OFF〕ボタンはソース・セレ クターとしても機能し、〔SHIFT〕ボタンを押しな がら〔ON/OFF〕ボタンを押すことでエフェクトの ソース(ピアノまたはシンセ)を選択できます。こ の操作は〔SHIFT〕ボタンを押さずに〔ON/OFF〕 ボタンをダブルタップすることでも行えます。

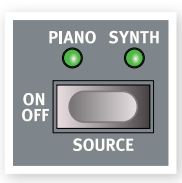

### **シフト・ボタン**

ボタンの中には本来の機能とは別に、〔SHIFT〕ボ タンを押しながらそのボタンを押すことで動作す るもう一つの機能を割り当てられているものもあ ります。その「もう一つの」機能名はボタンの下に プリントされています。〔SHIFT〕ボタンは〔UP/ DOWN〕ボタンと併用してシステムやMIDI、サウン ドの各メニューの設定を行う時にも使用します。

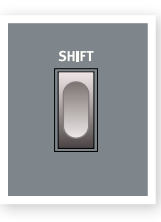

立 〔SHIFT〕ボタンを押しながらノブを回すと、そのパラメーターの設定値 を変更することなく、その設定値をディスプレイに表示させることがで きます。

また、プログラムの保存操作を途中で中止する場合や、システムや MIDIなどのメニューで設定を終えて、元のモードに戻る場合にも 〔SHIFT〕ボタンを押します。

<span id="page-7-0"></span>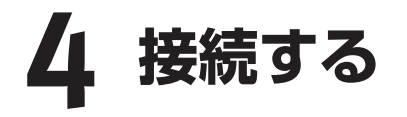

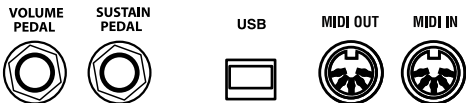

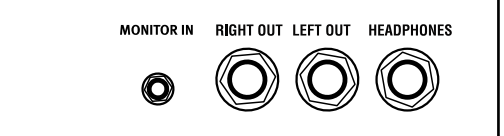

### **オーディオの接続**

### **ヘッドフォン端子**

ヘッドフォンを使用する時に接続します。標準ステレオ・ジャックです。

### **L/Rアウトプット端子**

L/Rアウトプット端子はアンバランス仕様のライン・レベル出力です。 アンプやレコーディング機器に接続します。標準ジャックです。

Nord Piano 2はL/Rそれぞれのオーディオ・チャンネルを使用してい るステレオ出力の楽器です。本機のサウンドを十分にお楽しみいただ けるよう、L/Rアウトプット端子を両方とも使用してステレオ環境でご 使用下さい。

オーディオを接続する時の原則:

- 接続をすべて完了してからアンプの電源を入れます。
- 電源を入れる時はアンプの電源を最後に入れます。
- 電源を切る時はアンプの電源を最初に切ります。
- 大音量でのご使用は、難聴など聴覚に異常を引き起こすことになる場合 がありますのでご注意下さい。

### **モニター・イン端子**

モニター・イン端子は、mp3プレイヤーやCDプレイヤーからのオー ディオ信号をNord Piano 2のヘッドフォン端子に流す時に使用しま す。CDなどの音楽に合わせてNord Pianoをヘッドフォンでモニター しながら演奏する際に便利です。

モニター・インに入った信号はNord Piano 2のエフェクト・セクションや  $\mathbf{a}$ L/Rアウトプット端子には流れません。

### **MIDIの接続**

### **MIDIイン**

外部機器やMIDIキーボード、コンピュータからNord Piano 2にMIDI データを受信する時に使用します。

### **MIDIアウト**

Nord Piano 2のキーボードやパネルのMIDIコントロール信号を音 源モジュールなどの外部機器やコンピュータへ送信する時に使用しま す。

### **USBの接続**

USBの 接 続 は、Nord Piano 2とコンピュータを接 続してNord Piano 2のOSアップデートやピアノ・サウンドを追加したり入れ替えた りする時に行います。コンピュータはNord Piano 2のOSアップデー ト時に使用したり、NordSound Managerを使う場合に使用します。

Nord Piano 2ではMIDIデータをUSB端子経由で送受信することが 可能です。詳しくは、MIDIの章をご参照下さい。

**0** Microsoft Windowsのコンピュータをご使用の場合は、コンピュー タにUSBドライバーをインストールする必要があります。USBドライ バーのインストーラーは、付属のNord DVDまたはNord ウェブサイト [\(www.nordkeyboards.com\)](http://www.nordkeyboards.com)から入手できます。

# <span id="page-8-0"></span>**ペダルの接続**

### **サスティン・ペダル・インプット**

Nord Triple Pedalを〔SUSTAIN PEDAL〕端 子 に 接 続しま す。 Nord Triple Pedalを使用できない場合は、一般的なサスティン・ペダ ルを接続することも可能です。

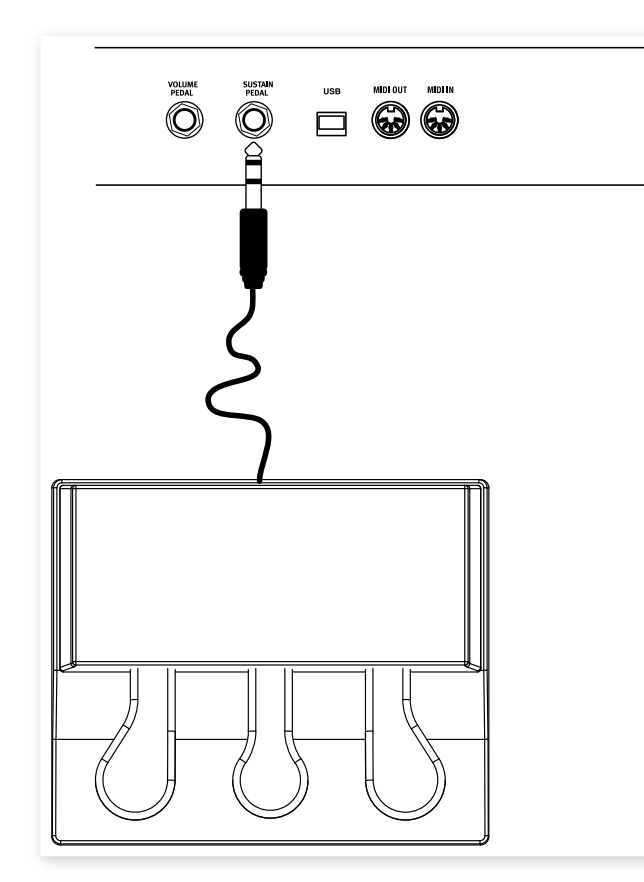

Nord Triple Pedalの標準ステレオ・コネクターをNord Piano 2の 〔SUSTAIN PEDAL〕端子に接続します。

### **Nord Triple Pedalについて**

Nord Triple Pedalは3本ペダル仕様です。

### **サスティン**

右側のペダルはサスティン・ペダルです。このペダルを踏んでいる間 は、すべての音がベダルから足を離すまで伸びます。また、このペダル を踏むことでペダル・ノイズ機能を使用することができるほかに、ペダ ルを完全に踏み込まないハーフ・ペダリングのテクニックを使うことも 可能です。

### **ソフト**

左側のペダルはソフト・ペダルです。いわゆる「ウナ・コルダ(una corda)」です。このペダルを踏むと音量がわずかに下がり、少しやわら かな音色になります。

### **ソステヌート**

中央のペダルはソステヌートです。このペダルを踏むと、特定の鍵盤の 音だけサスティンをかけ、その他の音にはサスティンがかからないと いうことができます。このペダルを踏んでいる時に演奏した鍵盤の音 にだけサスティンがかかります。その他の音はサスティンがかかってい ない状態で演奏できます。

### **その他の機能**

中央のペダルには、ペダル・メニューで別の機能を割り当てることも可 能で、サンプル・シンセにのみサスティンをかけるようにすること、また はシンセにサスティンをかけると同時にシンセ音源部をキーボードか ら切り離すことも可能です。この機能を使うと、中央のペダルを踏んで シンセ・サウンドによるコードをサスティンさせ、その間にピアノ・サウン ドで通常のサスティン・ペダルを使った演奏をすることができます。こ の時、シンセ・サウンドはピアノ・サウンドによる演奏と重なることなく、 サスティンさせたシンセ・サウンドのみになります。この機能はペダル・ メニューで設定します。詳しく[は20ページを](#page-19-0)ご参照下さい。

Nord Piano Pedalをお持ちでない場合は、市販のサスティン・タイプ、  $\theta$ またはフットスイッチ・タイプのペダルを使用することができます。この 場合、Nord Piano 2の動作を最適化するために、ペダル・メニューで設 定を行う必要があります。詳しくは、[20ページを](#page-19-0)ご参照下さい。

### **ボリューム・ペダル・インプット**

この端子にエクスプレッション・ペダルを接続し て、ピアノ、シンセ、またはその両方のボリュー ムをコントロールすることができます。

ペダルを〔VOLUME PEDAL〕端子に接続す る際は、必ずステレオ・ジャック仕様のペダルを 使用し、ステレオ端子(チップ/リング/スリーブ) のケーブルを使用します。

市販のエクスプレッション・ペダルは、メーカー ごとに特性が異なる場合があり、使用するペ ダルに合わせた設定をする必要があります。 Nord Piano 2では、主なペダル・メーカー(コ ルグ、ローランド、ヤマハ、Fatar)の特性に合わ せたプリセットを内蔵し、設定を簡単に行なえ ます。この設定はペダル・メニューで行います。 詳しくは[、20ページ](#page-19-0)をご参照下さい。

**譜面立て**

# $\overline{\bigcirc}$

ÖÕ d

Nord Piano 2のリア・パネルには譜面立て(別 売オプション)を取り付けるための2つのブラケットがついています。

# <span id="page-9-0"></span>**5 使い始める**

Nord Piano 2の各部の機能をご紹介しましょう。Nord Piano 2のフロント・パネルはライブなどのシチュエーションでも使いやすくレイアウト されています。Nord Piano 2の多くの機能をご紹介しますこの短い章をご一読いただき、Nord Piano 2に親しんでいただければ幸いです。

# **プログラムについて**

パネル上のすべてのセッティングはプログラム・メモリーに保存されま す。プログラムは、5プログラムが入ったページが24ページあり、さら に2つののバンク(A/B)で合計240個あります。すべてのプログラム はエディットができ、書き替えることも可能です。ファクトリー・プログラ ム(工場出荷時プログラム)のセットは付属のNord DVDに収録され ています。また、Nord ウェブサイトからダウンロードもできます。

# **プログラムを選択する**

- プログラムは、ディスプレイの下にある5つのプログラム・ボタン 1 を押して選択します。
- ディスプレイの左にある〔UP/DOWN〕ボタンを繰り返し押して 2 ページの切替をします。ページを切り替えると、そのページに入っ ているプログラムが即座に5つのプログラム・ボタンにロードされ ます。

各ページ内のファクトリー・プログラムは、下図の要領で構成されてい ます。これで、〔UP/DOWN〕ボタンでページを切り替えるだけで同じ タイプのプログラムを簡単に選択することができます:

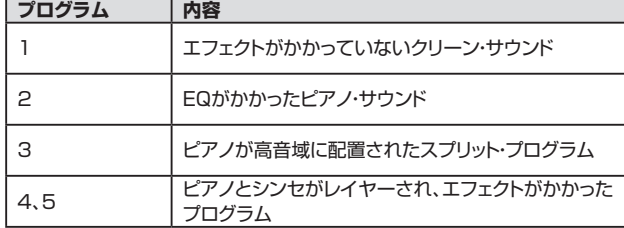

Ò. 〔UP〕または〔DOWN〕ボタンを長押しすると、ページをスクロールさせ ることができます。

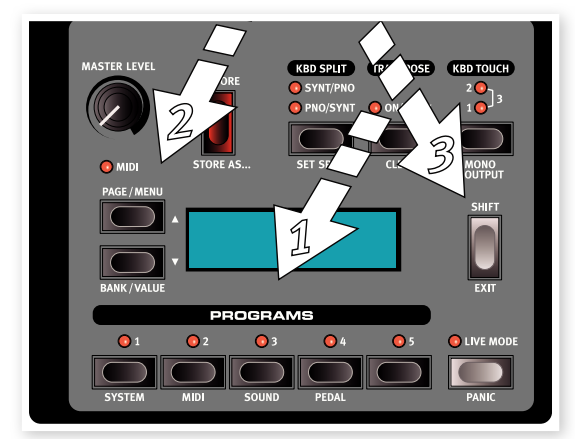

〔SHIFT〕ボタンを押しながら〔UP〕または〔DOWN〕ボタンを押 3 すと、バンクAまたはバンクBに切り替えることができます。

# **プログラムをエディットする**

プログラムのエディットは、ノブを回して音色を調節したり、ボタンを 押してセッティングを切り替えるのと同じぐらいに簡単に行えます。 ちょっとエディットしてみましょう。

まず、バンクA、ページ01、プログラム1を選択します。すると、 1 ディスプレイの表示は次のようになります:

ピアノ・サウンドのパラ メーターをコントロー ル するノブやボタン は、プログラム/ディス

 $A = |A| = 1$ Grand Imperial

プレイ・エリアのすぐ右側にあります。この例では、グランド・タイプのプ ログラムが選択されています。

### **別のピアノ・サウンドを選択する**

- 〔PIANO TYPE〕セレクター・ボタンを押すたびに6種類あるピア 2 ノ・タイプが順次切り替わります。 各ピアノ・タイプにはさらにいくつ かのピアノ・モデルがあります。
- ピアノ・モデルは、ピアノ・モデルを 3表示するLEDの下にある〔PIANO MODEL UP/DOWN〕ボタンで 切り替えます。モデルを切り替え ながら音を出して違いを聴いてみ ましょう。

ピアノ・モデルは、同一タイプ内で循環 して切り替えることができます。

〔SHIFT〕ボタンを押しながら 〔MODEL〕ボタンを押すと、1オク ターブ上または下にトランスポーズで きます。

パネル上のパラメーターをエディットすると同時に、ディスプレイに表 示されている音色名の後ろにアスタリスク(※印)が表示されます。

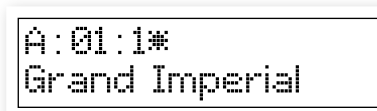

このアスタリスクは、現在選択しているプログラムがエディットされて いて、まだ保存されていないということを意味しています。この時、プ ログラムの保存を行わずに別のプログラムを選択すると、エディット した内容が消えてしまい、次に同じ番号のプログラムを選択してもエ ディットする前の状態になります。

<span id="page-10-0"></span>姿 工場出荷時の状態では、バンク A、Bともに同内容のプログラムが保 存されています。つまり、どちらかのバンクのプログラムをエディットし て上書き保存しても、もう一方のバンクにはファクトリー・プログラムが 残っているということになります。

# **メモリー・プロテクト**

プログラムをエディットして満足の行くサウンドが得られましたら、次 の作業はプログラムの保存になりますが、その前にメモリー・プロテク ト機能をオフにする必要があります。

(]) (SHIFT)ボタンを押しながら〔PROGRAM1/SYSTEM〕を押し て、システム・メニューに入ります。

〔UP/DOWN〕ボタンを使ってメモリー・プロテクト・モード 2 (Memory Protect Mode)のページを開きます。このページ はシステム・メニューの最初にあります。

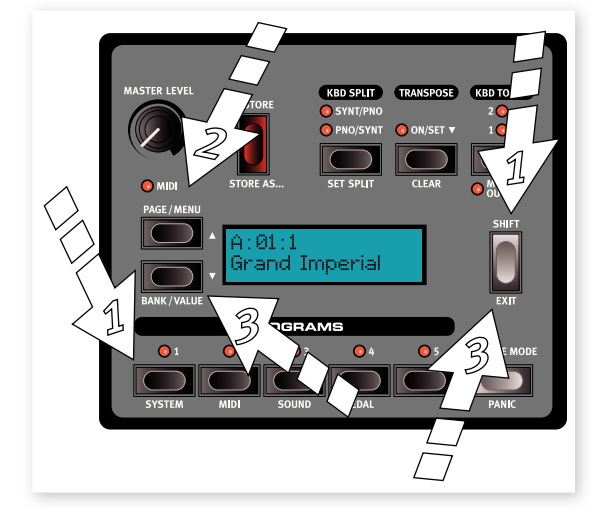

- 〔SHIFT〕ボタンを押しながら〔DOWN〕ボタンを押してメモリー・ 3 プロテクトをオフにし、〔SHIFT〕ボタンをもう一度押してシステ ム・メニューから抜けます。
- $\mathbf{a}$ メモリー・プロテクトの設定は、Nord Piano 2の電源を切っても保存さ れます。

# **プログラムを保存する**

プログラムを保存してみましょう。

〔STORE〕ボタンを一回押します。 1

この時、〔STORE〕ボタンのLEDが点滅し、メモリー・ロケーション (番号)がディスプレイに表示されます。

- エディットしたプログラムを元のプログラム番号に上書きしたい 2 場合は〔STORE〕ボタンをもう一度押します。
- エディットしたプログラムを別のロケーションに保存したい場合 3 は、ページ・ボタンとプログラム・ボタンを使用して保存したいロ ケーションを選択します。
- エディットしたプログラムを別のバンクに保存したい場合は、 4 〔UP/DOWN〕ボタンを押して次の(または前の)バンクを選択 します。
- この時、保存先になるプログラム名がディスプレイに表示され、そのプロ 立 グラムを演奏して音やそのセッティングを確認することができます。こ れは、消去したくないプログラムに誤って上書き保存してしまうことを防 ぐためです。
- 〔STORE〕ボタンをもう一度押して保存して良いかどうかを確認 5 します。

これでプログラムが指定したロケーションに保存されます。

- 保存の操作を途中でキャンセルしたい場合は、バンク、ライブ・モード、プ  $\bullet$ ログラムの各ボタン以外のボタン(どれでもOKです)を押します。
- メモリー・プロテクトがオフの状態で〔STORE〕ボタンを2度素早く押す  $\mathbf{a}$ (ダブルタップする)と、プログラムは上書き保存されます。

# **ライブ・モード**

ライブ・モードは、5つの「ライブ・プログラム・メモリー」とも呼びます。 〔LIVE MODE〕ボタンを押すとライブ・モードに入り、パネルのセッ ティングを変更するとすぐにその変更が保存されます。また、電源を 切ったり、別のプログラムを選択してもその変更内容は保存されてい ますので、次に電源を入れた時やそのライブ・プログラム・メモリーに 戻った時にはその変更内容が反映された状態で呼び出されます。

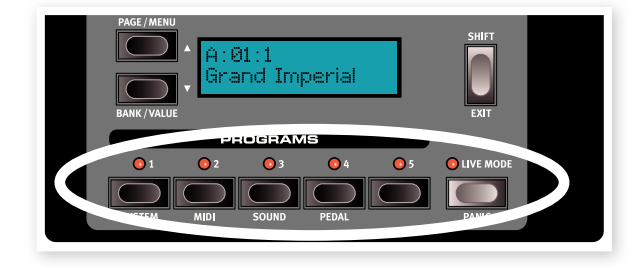

ライブ・モードに入っている状態で、ライブ・メモリーのプログラムを通 常のプログラムに保存したい場合は、本ページの「プログラムを保存す る」の手順で保存できます。また、通常のプログラムを5つのライブ・プ ログラム・メモリーのどれかに保存することも可能です。その際には通 常のプログラムのセッティングが、選択したライブ・メモリーに上書き保 存されます。

# **サンプル・シンセ・サウンドを選択する**

- サンプル・シンセ・セクションの 1 〔ON〕ボタンを押します。プロ グラムが「A:01:01」の場合、グ ランド・ピアノにストリングスが レイヤーされたサウンドになり ます。この時、サンプル・シンセ の名前がディスプレイに表示さ れます。
- シンセ・セクションの〔UP〕また 2 は〔DOWN〕ボタンを数回押し て、ファクトリー・サウンドを聴い てみましょう。

サンプル・シンセの音量は、シン 3セ・セクションの〔LEVEL〕ノブで調整できます。

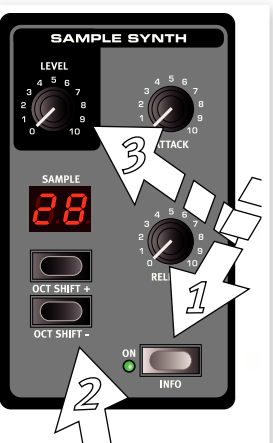

# <span id="page-11-0"></span>**キーボード・スプリット**

- サンプル・ボタンでベースのサンプルを選択します。ベース・サン 1 プルは、サンプル・メモリーの最後部にあります。
- 〔KBD SPLIT〕ボタンを押してキーボード・スプリットをオンにし 2 ます。

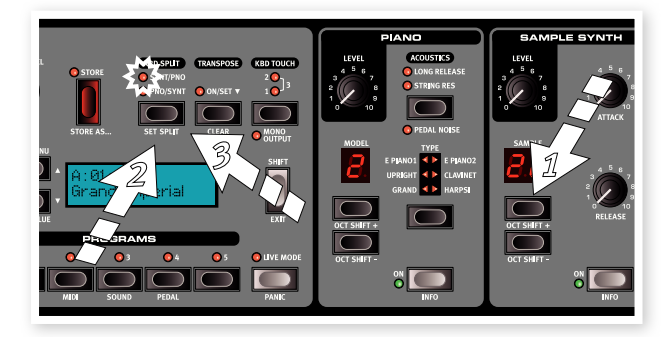

これでひとつの音色を鍵盤上の左側で、もうひとつの音色を右側 で演奏できます。

ピアノ・サウンドを鍵盤上の左側から右側へ入れ替えるには、 3 〔KBD SPLIT〕ボタンをもう一度押します。この時、スプリットの 状態がLEDに表示されます。

スプリットの設定は、プログラムごとにメモリーできます。方法などの 詳細は[、15ページ](#page-14-0)をご参照下さい。

# **トランスポーズ**

〔TRANSPOSE〕ボタンを押しながら〔UP/DOWN〕ボタンを操作し てNord Piano 2を半音単位でトランスポーズ(移調)させることがで きます。トランスポーズできる範囲は±6半音までです。トランスポー ズの状態をプログラムに保存させることも可能です。

ピアノ・サウンドは、トランスポーズの設定によっては鍵盤上の最低/最 高音域で発音できない音域が発生する場合限度があります。詳しくは [15ページを](#page-14-0)ご覧下さい。

# **エフェクトをかける**

- プログラムを選択します。例 1 としてA:01:1を選択します (Aバンクの先頭のプログ ラムです)。
- 〔SOURCE〕ボタンを1回 2 押し、EFFECT2をオンにし ます(ONのLEDが点灯しま す)。
- EFFECT2のセレクター・ボ 3 タンを繰り返し押します。

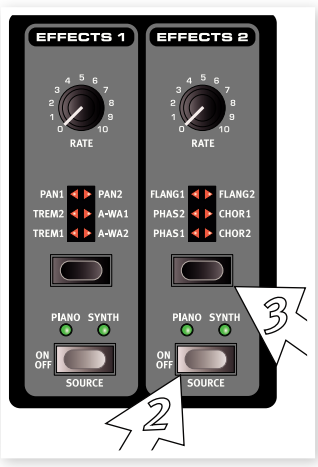

セレクター・ボタンを押すたびに、エフェクト・タイプのLEDが時計回り に巡回して点灯し、エフェクトの種類が切り替わります。

エフェクトのタイプによっては、エフェクトの深さが3段階に分かれて いるものもあります。例えば「FLANG1」は最も軽いタイプのフラン ジャーで、「FLANG2」はもう少し深いタイプです。そして「FLANG1」 と「FLANG2」の両方のLEDが点灯している時は最も深いタイプのフ ランジャーが選択された状態になります。

- 〔SOURCE〕ボタンをダブルタップすると、エフェクトがかかるソース 冶 (ピアノまたはシンセ)が切り替わります。
- 〔RATE〕ノブを回してみます。選択したエフェクトのうねりの周期 4 が変化します。
- 〔SHIFT〕ボタンを押しながらエフェクト・セレクター・ボタンを繰り 5 返し押してみます。

この操作で、エフェクト・タイプが切り替わる方向が通常の逆の反 時計回りになります。

エフェクトをオフにします。 6

エフェクトがオフの状態でもエフェクト・セレクター・ボタンでエ フェクト・タイプを切り替えることができます。この時、エフェクト はオフになっていますから音色に変化は起きません。

この方法は、演奏中の音色に影響を与えることなくエフェクト・タイプを 選んでおきたい時に便利です。

### **ディレイを使う**

- ディレイ・セクションにある〔SOURCE〕ボタンを押してディレイを 1 オンにし、ディレイがかかっているソースが現在演奏しているイン ストゥルメント(ピアノまたはシンセ)かどうかを確認します。
- 姿 〔SHIFT〕ボタンを押しながら〔SOURCE〕ボタンをもう一度押すと、も う一方のインストゥルメントにディレイがかかります。
- 原音(ドライ)とエフェクト音(ウェット)のバランスを〔DELAY〕ノ 2 ブで調節します。
- 〔TEMPO/TAP SET〕 3 ボタンを繰り返し押す と、押したタイミングに 合ったディレイ・タイムに 変化します。

〔TEMPO〕ボタンを押 4しな がら、ディスプレ イの 左 側にある〔UP/ DOWN〕ボタンを押す ことでもディレイ・タイム の変更ができます。この 時、ディスプレイにディレ イ・タイムがミリセカンド 単位(1/1000秒単位) で表示されます。

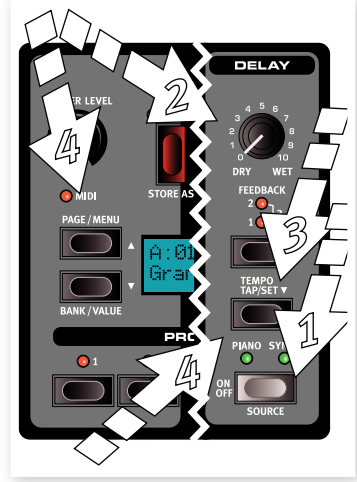

# <span id="page-12-0"></span>**アコースティックス**

- サンプル・シンセをオフにし、ピアノ・セクションの〔PIANO 1 TYPE〕セレクターを押してグランド・ピアノを選択します。
- ストリング・レゾナンス 機 能 がオフになって いる場 合 は、 2 〔ACOUSTICS〕ボタンを押してオンにします。
- **3** 左手でコードを弾き、そのままの状態で音が減衰していく中で右 手でスタカートで何音か弾いてみます。すると左手で押さえてい るコードの音の一部が右手で弾いた音に反応して共鳴している のが聴き取れます。

ストリング・レゾナンスはピアノの弦が他の鍵盤(弦)の音に反応してそ の基音または倍音が共鳴する音響的な現象のことです。

この機能がオンの時は、演奏中のすべての音が互いに反応して共鳴し 合い、グランド・ピアノやアップライト・ピアノの中で実際に起きている 現象を再現することができます。

- (4) [SHIFT]ボタンを押しながら〔ACOUSTICS〕ボタンを押すとペ ダル・ノイズ機能がオンになります。
- 鍵盤では何も弾かずにNord Triple Pedalを強さを変えながら 5 踏んでみましょう。ペダル・ノイズの音が踏む強さに応じて変化す るのが聴き取れます。

ペダル・ノイズ機能をオンにすることで、アコースティック・ピアノやエ レクトリック・ピアノのサスティン・ペダルから発生する機械的ノイズを 再現することができます。Nord Triple Pedalはペダルを踏む強さに よってノイズの音量をコントロールできるダイナミック式のペダルで す。

# **キーボード・タッチ・セッティング**

Nord Piano 2には3種類のキーボード・タッチ・セッティングがありま す。

Nord Piano 2のピアノの中にはダイナミック・レンジが非常に広いも のもあります。それは、サンプリングの元となったオリジナルのピアノ のレンジの広さを可能な限り忠実に再現した結果、そのようになって います。

一方で、ベロシティに対してより簡単にピアノ・サウンドが欲しい時もあ ります。そういう場合に便利な機能が、このキーボード・タッチです。

LEDが点灯していない時は、デフォルトのセッティングの状態になっ ています。最大ベロシティを軽めのタッチで出したい場合には、〔KBD TOUCH〕ボタンを押します。すると「1」のLEDが点灯します。もっと 軽いタッチで最大ベロシティを出したい場合は、〔KBD TOUCH〕をも う一度押して「2」のLEDを点灯させます。さらにその上がお望みでし たら、ボタンをもう一度押して「1」と「2」の両方が点灯している状態に してみましょう。非常に軽いタッチでも最大ベロシティに達したサウン ドで演奏できます。

**さて、この「クイック・ツアー」は終点に着きました。ここまででNord Piano 2のパネル上にあるほとんどの機能の使い方をお分かり いただけたかと思います。次のページからはリファレンス編がス タートし、その次のチャプター[\(21ページ\)](#page-20-0)からはNord Sound Managerアプリケーションのご紹介をします。**

# <span id="page-13-0"></span>**6 Nord Piano 2 リファレンス**

### **マスター・レベル**

マスター・レベル・ノブでNord Piano 2の L/Rアウトとヘッドフォン・アウトの音量を調 節します。

 $\ddot{\mathbf{a}}$ マスター・レベルの設定は、プログラムに保 存されません。

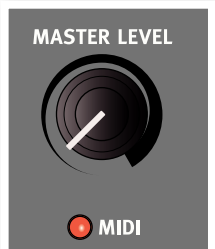

### **MIDIインジケーター**

マスター・レベルの下にあるLEDはMIDIインジケーターで、MIDIデー タが入力された時に点滅します。短い点滅はNord Piano 2に入力さ れたすべてのMIDIデータで、長い点滅はすべてのMIDIデータから Nord Piano 2が実際に受信(Nord Piano 2のMIDIチャンネルと一 致した等)し、動作につながったMIDIデータです。

# **プログラム・セクション**

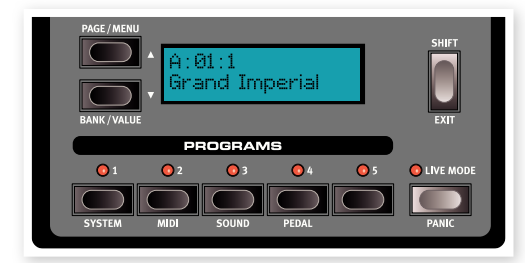

このセクションではバンクやページ、プログラムを選択したり、プログ ラムの保存操作を行います。また、システムやMIDI、サウンドやペダル といった各メニューの設定もこのセクションで行います。

### **UP/DOWNボタン**

ディスプレイの左側にあるのが〔UP/DOWN〕ボタンで、いくつかの 役割があります。通常は繰り返し押すことで各バンクに24あるページ を1つずつ切り替えます。この時、ディスプレイにはバンク、ページ、プ ログラム・ナンバー、プログラム名が表示されます。

### **バンク・セレクト**

〔SHIFT〕ボタンを押しながら〔UP/DOWN〕を押してバンクA、バンク Bの切り替えをします。

### **メニュー**

システム、MIDI、サウンド、ペダルの各メニューに入っている場合は、各 メニュー内の機能を選択する時にも、この〔UP/DOWN〕ボタンを使 用し、〔SHIFT〕ボタンを押しながら〔UP/DOWN〕ボタンを使用して 各機能の設定を変更できます。詳しく[は19ページ](#page-18-0)をご参照下さい。

### **ディスプレイ**

ディスプレイには現在選択しているプログラムのナンバーと名前が表 示されます。プログラムをエディットすると、プログラム・ナンバーの隣 (ディスプレイの上の行)にアスタリスク(※印)が表示されます。

システムやMIDIなどのメニューに入っている時は、そのメニューの機 能名がディスプレイに表示されます。

フロント・パネルのノブなどを操作すると、音色が変化するとともにそ のパラメーターの値がディスプレイに表示されます。また、〔SHIFT〕 ボタンを押しながらノブを回すと音色を変化させることなく、パラメー ターの設定値を確認することができます。

### **ストア・ボタン**

赤い〔STORE〕ボタンはプログラムを保存する 時に使用します。

〔STORE〕ボタンを一回押すとLEDが点滅 1 を始めます。

この時、ディスプレイはプログラムの保存 先を確認する画面になります。最初は元の プログラムと同じロケーションが表示されます。

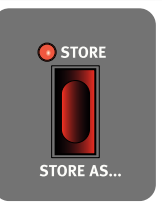

- 〔UP/DOWN〕ボタンとプログラム1〜5のボタンを使って新しい 2 プログラムの保存先を指定します。元のプログラムに上書き保存 をする場合は、この操作は不要です。
- 保存先を指定すると、そのプログラム名がディスプレイに表示され、 寮 NordPiano 2の鍵盤でその音を確認することができます。これは上書 きしたくないプログラムを誤って消去してしまうことを防ぐためです。
- 〔STORE〕ボタンをもう一回押して保存作業は完了します。 3

〔STORE〕ボタンをもう一回押す前に保存を中止したい場合は、 〔UP/DOWN〕ボタン、プログラム・ボタン以外のフロント・パネ ルにあるボタン(どれでも構いません)を押すと保存動作を中止 できます。

### **別名で保存(Save As...)**

エディットした新しいプログラムを別名で保存することも可能です。

- 〔SHIFT〕ボタンを押しながら〔STORE〕ボタンを押します。 1 この時、ディスプレイには「Set Name」と表示され、現在のプロ グラム名がその下の行に表示されます。
- 〔UP/DOWN〕ボタンを使って文字を入れたい位置にカーソルを 2 移動させ、〔SHIFT〕ボタンを押しながら〔UP/DOWN〕ボタンを 押して文字を選択します。

ディスプレイには11文字まで表示されます。

- 〔STORE〕ボタンをもう一回押して保存を完了させます。 3
- この操作を中止したい場合は〔SHIFT〕ボタンを押します。
- 保存操作を行う前に、必ずメモリー・プロテクトがオフになっていること  $\theta$ をご確認下さい。確認方法や設定などの詳細[は11ページ](#page-10-0)をご覧下さ  $L$ <sub>。</sub>

### <span id="page-14-0"></span>**プログラム1〜5ボタン**

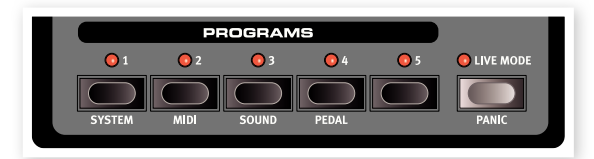

1ページ内のプログラムまたはライブ・モードのライブ・プログラムは、 プログラム・ボタン(1〜5)で選択できます。

〔SHIFT〕ボタンを押しながらプログラム・ボタンの1〜4を押すと、各 メニューに入ります。詳しく[は19ページ](#page-18-0)をご参照下さい。

### **シフト・ボタン**

フロント・パネル上にあるボタンのうち、いくつ かは本来の機能とは異なる別の機能が割り当 てられています。その機能名はボタンの下にプ リントされています。この機能を使用する時は 〔SHIFT〕ボタンを押しながら目的のボタンを 押します。

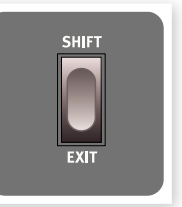

### **ライブ・モード**

〔LIVE MODE〕ボタンを押すと、パネル上で行ったエディットは、すべ てその場で継続的にその時選択している「ライブ・プログラム」に保存 されます。電源を切ったり、別のプログラムに切り替えても、ライブ・メ モリーの内容はキープされますので、次に電源を入れた時や、ライブ・ メモリーに戻った時には電源を切った時や、ライブ・メモリーから離れ た時点の状態を保っています。ライブ・モードには5つのライブ・プログ ラムをストックすることが可能で、プログラム・ボタンで選択できます。

ライブ・メモリーを選択している状態で、ライブ・プログラムを通常のプ ₩ ログラムとして保存したい場合は、通常の保存操作で行えます。また逆 に、通常のプログラムをライブ・プログラムとして保存することも可能で すが、その際は保存先となるライブ・メモリーを上書き保存します。

### **パニック・ボタン**

MIDIを使って演奏している時やライブの時にNord Piano 2の音が 止まらなくなってしまったり、逆に音が出なくなってしまった場合には、 〔SHIFT〕ボタンを押しながら〔LIVE MODE〕ボタンを押すことで、止 まらなくなってしまった音を強制的に止めたり、すべてのパフォーマン ス・コントローラーをリセットすることができます。

### **キーボード・スプリット・ボタン**

Nord Piano 2の 鍵 盤 を2つ の 領 域 に分 割 する場 合 に、〔KBD SPLIT〕ボタンを押します。

### **SYNT/PNOインジケーター**

キーボード・スプリットがオンになっていて、シンセが鍵盤の左側、ピア ノが右側に割り当てられている場合、このLEDが点灯します。

### **PNO/SYNTインジケーター**

キーボード・スプリットがオンになっていて、ピアノが鍵盤の左側、シン セが右側に割り当てられている場合、このLEDが点灯します。

ピアノとシンセをレイヤーにしたい場合は、両方のインストゥルメントの 〔ON/OFF〕ボタンをオンにします。

### **スプリット・ポイントを設定する**

〔SHIFT〕ボタンを押しながら〔KBD SPLIT〕ボタンを押すと、現在設 定されているスプリット・ポイント(鍵盤を分割するポイント)が表示さ れ、任意の鍵盤を弾くと新しいスプリット・ポイントを設定できます。

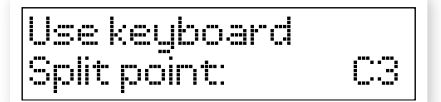

この時、弾いた鍵盤がアッパー・エリア(鍵盤上の右側の領域)の最低 音になります。

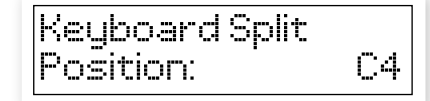

### **トランスポーズ**

トランスポーズ機能はNord Piano 2のピッチを半 音単位でシフト(移調)できるものです。黒鍵の多い 調の曲をハ調で弾きたい場合などに便利です。こ の設定はプログラムごとにメモリーできます。

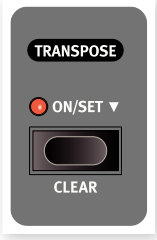

- 〔TRANSPOSE〕ボタンを長押しします。 1
- 〔UP/DOWN〕ボタンでトランスポーズしたい 2 シフト量を指定します。

トランスポーズのシフト量はディスプレイに表示されます。また、 トランスポーズが設定されている時は、LEDが点灯します。

- 〔TRANPOSE〕ボタンをもう一度押すとLEDが消灯しますが、ト 3ランスポーズの状態はキープされます。
- $\theta$ トランスポーズの設定はMIDI出力にも反映されます。
- システム・メニューにグローバル・トランスポーズを設定できるページが  $\bullet$ あります。これを使用するとすべてのプログラムがその設定に従います が、MIDI出力には反映されません。詳しく[は14ページ](#page-13-0)をご参照下さい。
- ピアノ・サウンドには発音域の限界があります。そのため、トランスポー ズやグローバル・トランスポーズの設定によってはNord Piano 2の鍵 盤の最高音部で無音になることがありますのでご注意下さい。

### **トランスポーズを解除する**

〔SHIFT〕ボタンを押しながら〔TRANSPOSE〕ボタンを押すことで、 トランスポーズを解除できます。

### **キーボード・タッチを設定する**

キーボード・タッチ機能を使用することにより、通 常とは異なるベロシティ・レスポンス・カーブを使 用できます。このことで、弱いタッチでも強いベロ シティのサウンドを演奏することができます。

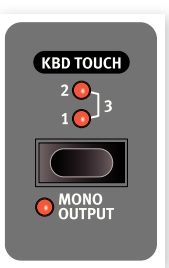

〔KBD TOUCH〕LEDがすべて消えている時は デフォルトのレスポンス・カーブが使われている時

です。1が点灯している時はデフォルトよりもやや弱いタッチでも最高 ベロシティに到達します。以降、2、3の順でより弱いタッチでも最高ベ ロシティに達しやすいレスポンス・カーブになります。

### **モノ・アウトプット**

〔SHIFT〕ボタンを押しながら〔KBD TOUCH〕ボタンを押すと、ステ レオのサウンドがモノラルになります。この時、L/Rアウトプットのどち らの端子でも同じサウンドになります。

この機能はグロバール設定ですので、すべてのプログラムに適用され  $\bullet$ ます。なお、この機能は本機の電源を切るとリセットされます。

# <span id="page-15-0"></span>**ピアノ・セクション**

Nord Piano 2のピアノ・セクション は6つのタイプで構成され、各タイプ にはそれぞれいくつかのインストゥル メント・モデルがあります。また、Nord Sound Managerアプリケーション を使ってコンピュータからUSB経由 で新しいピアノ・サウンドを追加する こともできます(詳しく[は21ページの](#page-20-0) 「Nord Sound [Manager」](#page-20-0)を ご 参 照下さい)。

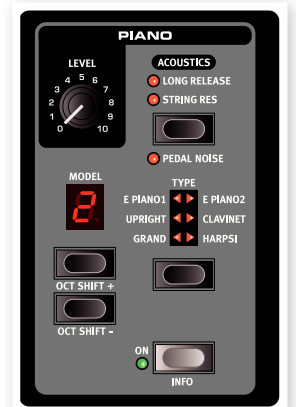

工場出荷時の本機には、私たちが膨

大な時間を掛けて制作しましたアコースティック・ピアノ、エレクトリッ ク・ピアノ、ハープシコードの素晴らしいコレクションが入っています。 サウンドがリアルなことはもとより各楽器のレスポンスもそのままに、 微妙なニュアンスも逃すことなく表現できるよう、ベロシティ別にサウ ンドをきめ細かく収録しました。それがNord Piano 2のサウンドが リアルなだけでなく、弾き心地も優れていると言える理由でしょう。

### **レベル・ノブ**

〔LEVEL〕ノブで、選択したピアノ・サウンドの音量を設定できます。こ こでの設定は、プログラムの一部として保存できます。

### **アコースティックス**

アコースティックス機能を使って、サウンドに ストリング・レゾナンスとペダル・ノイズをプラ スできます。

### **ストリング・レゾナンス**

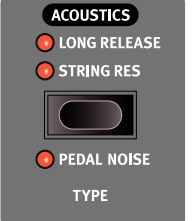

ストリング・レゾナンスはピアノの弦や弦の一 部が他の鍵盤(弦)の音に反応してその基音ま たは倍音が共鳴する音響現象のことです。

この機能がオンの時は、演奏中のすべての音が互いに反応して共鳴し 合い、グランド・ピアノやアップライト・ピアノの中で実際に起きている 現象を再現することができます。

また、サスティン・ペダルを踏んだまま何音か演奏すると、すべての弦 の共鳴が聴き取れます。

〔STRING RESONANCE〕ボタンを押してストリング・レゾナンス機 能をオンにします。オンになるとLEDが点灯します。オフにしたい時は もう一度このボタンを押します。

 $\ddot{\mathbf{0}}$ ストリング・レゾナンス機能に対応していないピアノ(スモール・サイズの グランド、アップライト・ピアノなど)を選択した場合、この機能は無効と なります。

### **ロング・リリース**

ロング・リリース機能をオンにすると、アコースティック/エレクトリック・ ピアノのリリースがわずかに長くなります。これは、アコースティック/ エレクトロメカニカル・キーボード(アコースティック・ピアノやエレクト リック・ピアノなど)のダンパー・テンションを調整した時に起こることに 相当します。

ロング・リリース機能の対応していないピアノを選択した場合、この機能  $\bullet$ は無効となります。この機能は、V5.3以降のピアノ・サウンドで対応して います。

### **ペダル・ノイズ**

アコースティックスの第3の機能は、ペダル・ノイズです。この機能を オンにしてサスティン・ペダルを踏むと、アコースティック/エレクトリッ ク・ピアノのペダル機構が発するノイズを再現します。Nord Triple Pedalはダイナミック式のペダルですので、ノイズ・レベルをペダルを 踏む力の入れ具合でコントロールすることができます。

〔SHIFT〕ボタンを押しながら〔STRING RESONANCE〕ボタンを押 すことで、この機能のオン/オフ切替ができます。

ペダル・ノイズ機能に対応していないピアノを選択した場合は、この機  $\bullet$ 能は無効となります。

### **ピアノ・タイプ**

〔PIANO TYPE〕セレクター・ボタンを使って、ピアノ・タイプを選 択します。各タイプにはいくつかのピアノ・モデルが入っています。 〔PIANO TYPE〕セレクター・ボタンを繰り返し押すとピアノ・タイプ が順次切り替わります。

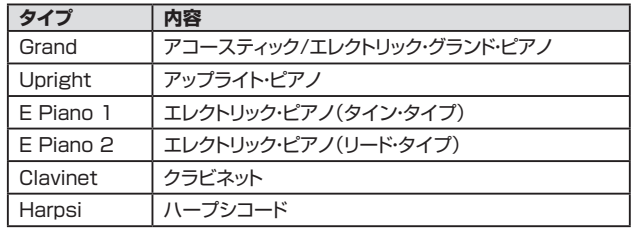

ピアノ・タイプの変更(タイプがGrandに設定されているピアノを Uprightに変更する等)はできません。

### **ピアノ・モデル**

各ピアノ・タイプにはNord Piano 2のメモリー使用状況に応じていく つかのピアノ・モデルが入っています。

〔MODEL〕ボタンを繰り返し押してモデルを選択します。 1

ボタンの上にあるLEDに選択したモデルの番号が表示され、ディ スプレイの2行目にはそのモデル名が表示されます。

- 2 (SHIFT)ボタンを押しながら(TYPE)ボタンを押すと、現在選択 しているピアノ・モデルの名前とバージョン・ナンバーがディスプ レイに表示されます。
- $\theta$ ピアノ・モデルのLEDにハイフンが点滅している時は、現在選択してい るプログラムに必要なピアノ・サウンドのデータがNord Piano 2のフ ラッシュ・メモリーに入っていない状態を示しています。この場合、別の プログラムを選択するか、欠けているピアノ・サウンドをNord Piano 2 に追加します。
- ピアノ・サウンドのデータが何らかの理由で破損している場合、Nord Piano 2の電源を入れた時にその旨のメッセージがディスプレイに表 示され、その破損したデータを使用しているプログラムを選択した時 にピアノ・タイプとピアノ・モデルのLEDが点滅します。この場合、Nord Piano 2とNord Sound Managerを接続して破損しているデータを 取り除き、改めてピアノ・サウンドのデータを入れ直して下さい。

### **クラビネット**

オリジナルのクラビネットD6では、ピックアップの組み合わせを選択 できましたが、Nord Piano 2でもピアノ・タイプでクラビネットを選択 し、〔MODEL〕ボタンを押すことで同様に行えます。

### **クラビネット・ピックアップ・タイプ**

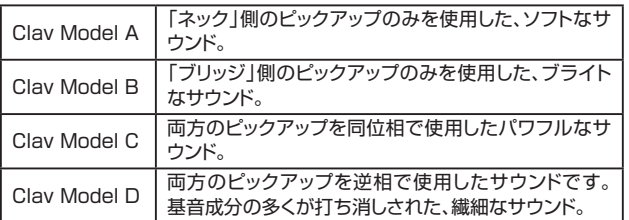

### <span id="page-16-0"></span>**ピアノ・オクターブ・シフト**

〔SHIFT〕ボタンを押しながら〔MODEL〕ボタンを押すことで、ピアノ・ サウンドをオクターブ単位でトランスポーズできます。

### **ONボタン**

〔ON〕ボタンを押して、ピアノ・セクションのオン/オフ切替をします。

### **インフォ**

〔SHIFT〕ボタンを押しながら〔ON〕ボタンを押すと、現在選択してい るピアノ・モデル名がディスプレイに表示されます。

# **サンプル・シンセ**

サンプル・シンセ・セクションは、Nord Sample Libraryの膨大なサンプル を使用できるインストゥルメント・セク ションです。Nord Piano 2には、工 場出荷時の状態で多くのサンプルを 内蔵しています。付属DVDには、さら に多くのサンプルを収録しています。 サンプル[はNordウェブサイト\(www.](http://www.nordkeyboards.com) [nordkeyboards.com\)](http://www.nordkeyboards.com)からも入手で きます。

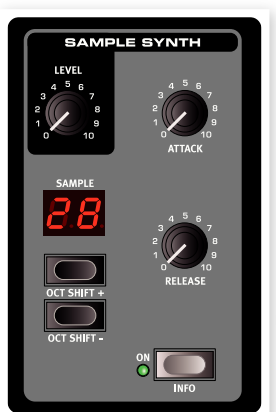

サンプルは、Nord Sound Manager を使用してすべて入れ替えることが可能です。

### **レベル・ノブ**

〔LEVEL〕ノブでサンプル・シンセ・セクションの音量を設定できます。

### **アタック・ノブ**

打鍵と同時にサンプル・シンセの音がすぐに出るとは限りません。 〔ATTACK〕ノブで音を徐々に出てくるようにすることも可能だから です。このノブを時計回りに回していくと、音が立ち上がるスピードが 徐々に遅くなります。

〔ATTACK〕ノブが最小値の場合、サウンドはすぐに立ち上がります。 逆に最大値の場合は、サウンドの音量が徐々に増え、最大音量に達す るまでに45秒かかります。

 $\theta$ サンプルによっては最初からアタックの遅いものもあり、その場合この ノブでアタックを速くすることはできません。

### **リリース・ノブ**

アタックと同様、鍵盤から手を離しても、音が即座に止まるとは限りま せん。〔RELEASE〕ノブは、鍵盤から手を離した後に、音量が徐々に下 がって音が完全に鳴り止むまでの時間を設定する時に使用します。こ のノブを右へ回すほど、音が鳴り止むまでの時間が長くなります。

〔RELEASE〕ノブを左いっぱいに回した場合、サンプル自体のリリー ス・タイムそのままの状態になります。また、ノブが右いっぱいに回した 場合は、音が完全に鳴り止むまで45秒かかります。

### **ONボタン**

〔ON〕ボタンを押して、サンプル・シンセ・セクションのオン/オフ切替を します。

### **インフォ**

〔SHIFT〕ボタンを押しながら〔ON〕ボタンを押すと、現在選択してい るサンプル名がディスプレイに表示されます。

### **サンプルを選択する**

サンプル・シンセ・セクションの〔UP/DOWN〕ボタンを繰り返し押す と、サンプルを選択できます。この時、サンプルの番号がLEDに表示さ れ、サンプル名がディスプレイに表示されます。

### **サンプル・オクターブ・シフト**

〔SHIFT〕ボタンを押しながら、サンプル・シンセ・セクションの〔UP/ DOWN〕ボタンを押すと、サンプル・シンセ・サウンドをオクターブ単位 でトランスポーズできます。

# **エフェクト・セクション**

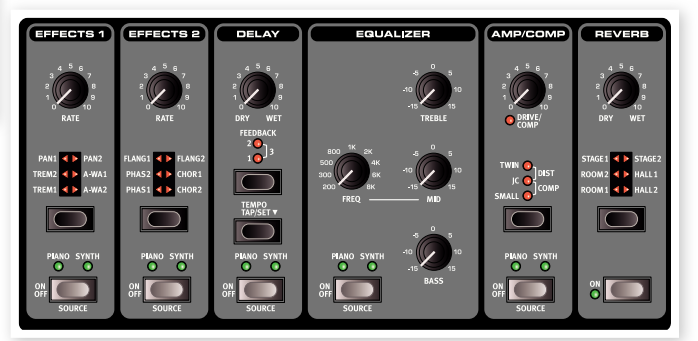

エフェクト・セクションでNord Piano 2のピアノ/サンプル・サウンドを さまざまに加工することが可能です。エフェクト・セクションの設定はプ ログラムごとに保存できます。エフェクトには、モノラル・イン/アウトの もの、ステレオ・イン/アウトのものがあります。これは各エフェクトの紹 介ページでご説明します。

リバーブを除く各エフェクトには〔SOURCE〕ボタンがあります。これ は、そのエフェクトをピアノまたはシンセのどちらに使用するかを選択 する時に使用します。〔SOURCE〕ボタンをダブルタップすると、ピア ノまたはシンセに切り替わります。また、エフェクトがオンになっている 時、ピアノまたはシンセのLEDが点灯します。

〔EFFECT SELECTOR〕ボタンを繰り返し押すとエフェクト・タイプや エフェクトの深さが巡回して切り替わります。

- 立 〔SHIFT〕ボタンを押しながら〔EFFECT SELECTOR〕ボタンを押す と、エフェクト・タイプなどの巡回する向きが通常の逆の反時計回りにな ります。
- エフェクトがオフの時でも〔EFFECT SELECTOR〕ボタンでエフェク 飬 ト・タイプなどを切り替えることができます。演奏中のサウンドを変化さ せることなくエフェクトの設定を変えたい時に便利です。

〔RATE〕ノブを回すとエフェクトのうねりの周期が変化します。

ディスプレイでは周期が数値で表示されます。

### <span id="page-17-0"></span>**エフェクト1**

エフェクト1には次の3種類のエフェクトがあります: トレモロ、オート・パン、2種類のワウ

トレモロとオート・パンは3段階のデプス(深さ)切替があります。Pan1 が最も穏やかなタイプ、以降、Pan2、Pan3(Pan1とPan2のLED 点灯時)になるに従って劇的な変化になります。

**トレモロ**は、音量が連続的に変化するエフェクトで、エレクトリック・ピア ノでよく使われます。トレモロ・エフェクトはステレオ・イン/アウトです。 〔RATE〕の可変レンジ:0〜10.5Hz

**パン**は、左右の定位が連続的に変化するエフェクトです。このエフェク トはステレオ・イン/アウトです。

〔RATE〕の可変レンジ:0〜10.5Hz

**A-Wa**はワウ・エフェクトで、信号の音量変化に応じてローパス・フィル ターのカットオフ周波数が変化するものです。つまり、鍵盤を演奏する タッチでワウ効果をコントロールできるということです。〔RATE〕ノブ でフィルターのカットオフ周波数が変化するスピードを調節できます。

A-Wa1はメロウなサウンドで、A-Wa2はワウの動きがやや素早く、ブ ライトで明瞭なキャラクターです。

ワウ・エフェクトはステレオ・イン/アウトです。

### **エフェクト2**

エフェクト2には次の3種類のモジュレーション・エフェクトが入ってい  $\pm \pi$ 

フェイザー、フランジャー、コーラス

各エフェクトともエフェクト1のトレモロやパンと同じ要領による3段階 のデプスがあります。〔RATE〕ノブでエフェクトのうねりの周期をコン トロールできます。

**フランジャー**は、特徴的なコム・フィルター・エフェクトです。このエフェ クトは、ステレオ・イン/アウトです。

〔RATE〕の可変レンジ:0〜10.5Hz

**フェイザー**は音の位相が連続的に変化するエフェクトで、エレクトリッ ク・ピアノでよく使われます。フェイザーは、ステレオ・イン/アウトです。 〔RATE〕の可変レンジ:0〜10.5Hz

コーラスはピッチがわずかにズレた音を複数同時に鳴らした音をシ ミュレートしたエフェクトです。コーラスはステレオ・イン/アウトです。 〔RATE〕の可変レンジ:0〜2.7Hz

### **ディレイ**

ディレイは、いわゆるエコーがかかるエフェクトです。ディレイ・タイム は20〜750ミリセカンド(mSec)です。ディレイ・エフェクトは、ステレ オ・イン/アウトです。

### **ドライ/ウェット**

〔DRY/WET〕ノブでエフェクトのかかっていない原音(ドライ)とエ フェクト音(ウェット)のバランスを調節します。

### **フィードバック**

フィードバックは、ディレイの繰り返し量のことです。このディレイ・エ フェクトには4段階の設定があり、LEDで表示します。〔FEEDBACK〕 ボタンを押して設定を切り替えます。

### **〔TEMPO TAP/SET〕ボタン**

〔TEMPO TAP/SET〕をタップすることで、ディレイ・タイムの設定を 行えます。また、〔TAP/SET〕ボタンを押しながらディスプレイの左に ある〔UP/DOWN〕ボタンを押すことでもディレイ・タイムの設定がで きます。

寮 サウンド・メニューのディレイ・モードが「Analog」の場合、〔TAP/SET〕 ボタンを押しながら〔UP/DOWN〕ボタンでディレイ・タイムを変更する と、その間のディレイ音のピッチが変化します。一方、〔TEMPO TAP/ SET〕ボタンをタップしてディレイ・タイムを設定する場合は、ディレイ音 のピッチは変化しません。

### **イコライザー**

トレブル(4kHz)、ベース(100Hz)、中心周波数可変式のミッド(200 Hz〜8kHz)の3バンド・イコライザーです。各バンドとも±15dBの範 囲で調節できます。イコライザーは、ステレオ・イン/アウトです。

### **アンプ/コンプレッサー**

このセクションにはスピーカー/アンプ・エミュレーションとコンプレッ サーが入っています。

**Small**、**JC**、**Twin**の3種類のキャラクターが異なるアンプとスピー カー・キャビネットのエミュレーションです。**Dist**はスピーカー・エミュ レーションを使用しないチューブ・ディストーション・エフェクトです。 〔SPEAKER/COMP〕ノブを回してドライブ(歪み具合)を調節でき ます。

Small、JC、Twinはモノラル・イン/アウトで、Distはステレオ・イン/ア ウトです。

コンプレッサーは、音量の小さい音を大きくし、音量の大きい音を抑 え、ダイナミクスを均一にするエフェクトです。タイトでパンチのサウン ドにすることができ、ライブ・ミックスなどのシチュエーションでミック スしやすいサウンドになります。コンプレッサーは、ステレオ・イン /アウ トです。

コンプレッサーがオンの時、〔DRIVE/COMP〕ノブでコンプレッション 量を調節できます。

### **リバーブ**

リバーブ・セクションでは様々な音響的環境で発生する自然な残響音 をシミュレートします。このセクションでは残響の長さや密度が異なる 6タイプから選択でき、選択したタイプはLEDに表示されます。

STAGE1はソフトなリバーブ、STAGE2はブライトなバージョン、 等々です。リバーブはステレオ・イン/アウトです。

〔DRY/WET〕ノブで原音(ドライ)とリバーブ音(ウェット)のバランス を調節します。

# <span id="page-18-0"></span>**7 メニュー**

システム、MIDI、サウンド、ペダルの各メニューでの設定は、設定すると同時にプログラムに関係なくグローバルに反映され、その設定が変更され るまでその状態を記憶します。各メニューへは〔SHIFT〕ボタンを押しながらシステム、MIDI、サウンド、ペダルのいずれかのボタン(プログラム・ボ タン1〜4)を押して入ります。メニュー内の機能の選択は〔UP/DOWN〕で行い、設定の変更は〔SHIFT〕ボタンを押しながら〔UP/DOWN〕を押 します。また、メニューから抜けるには〔SHIFT/EXIT〕ボタンを押します。

MIDIローカル・オン/オフの設定だけは例外的に電源を切る時点で自動保存をしません。Nord Piano 2は電源投入時に必ずローカル・オンになります。

# **システム・メニュー**

### **メモリー・プロテクト**

工場出荷時にはオンの設定になっていますので、プログラムをエディッ トして保存したい場合にオフに切り替えます。なお、システム、MIDI、 サウンドの各メニューの設定やライブ・メモリーは、メモリー・プロテクト の設定に関わらず自動的に保存されます。

設定レンジ:オン(デフォルト(初期設定値))、オフ

### **ファイン・チューン**

Nord Piano 2の調律(チューニング)を微調整します。

設定レンジ:±50セント(デフォルト =0)

### **グローバル・トランスポーズ**

プログラムに関係なくNord Piano 2全体のトランスポーズを半音単 位で行います。プログラムごとに設定できるトランスポーズを使用した 場合、ここでの設定値にプラスされて動作します。

設定レンジ:±6半音(デフォルト =0)

# **MIDIメニュー**

### **MIDIチャンネル**

Nord Piano 2の送受信MIDIチャンネルを設定します。USB端子を 使ってMIDIメッセージの送受信を行う場合は、USB1〜USB16を使 用します。

設定レンジ: 1〜16、USB1〜USB16、オフ(デフォルト = USB1)

### **ローカル・コントロール**

Nord Piano 2の鍵盤とフロント・パネルを Nord Piano 2のプログ ラムに使用するか、MIDIノート・データやコントロール・メッセージの みを送出するかをここで設定します。ローカル・オンは通常のモードで す。ローカル・オフ・モードでは、鍵盤とフロント・パネルはMIDIメッセー ジのみを送出することになり、Nord Piano 2の内部音源を直接コン トロールしません。

設定レンジ: オン(デフォルト)、オフ

**6 電源投入時には必ずオンになります。** 

### **コントロール・チェンジ・モード**

フロント・パネルのノブやボタンからMIDIコントロール・メッセージを送 信するかどうか、または受信するかどうかを設定します。送受信する、 受信のみ、送信のみ、送受信しない、から選択できます。

設定レンジ:Send/Recv(デフォルト)、Receive、Send、Off

### **プログラム・チェンジ・モード**

プログラム・チェンジ・メッセージの送受信に関する設定を行います。

設定レンジ:Send/Recv(デフォルト)、Receive、Send、Off

### **センドCC(コントロール・チェンジ)**

現在選択しているプログラムのパラメーター・データのすべてをMIDI コントロール・チェンジ・メッセージとしてダンプ送信する時に使用しま す。〔STORE〕ボタンを押すとダンプ送信が始まります。

### **ダンプ・プログラム(One、All)**

現在選択しているプログラム、またはNord Piano 2に保存されてい る全プログラムのMIDIシステム・エクスクルーシブ・ダンプを行う際に 使用する機能です。〔STORE〕ボタンを押すと送信が開始されます。

システム・エクスクルーシブ・ダンプの受信手順につきましては[、32](#page-31-0) [ページのMIDIチャプター](#page-31-0)をご覧下さい。

# <span id="page-19-0"></span>**サウンド・メニュー**

### **ピアノ・ペダル・ノイズ・レベル**

ペダル・ノイズ機能が使用できるピアノでのペダル・ノイズの音量を設 定します。

設定レンジ: ±6dB(デフォルト = 0dB)

### **ピアノ・ストリング・レゾナンス・レベル**

ストリング・レゾナンス機能を使用できるピアノのストリング・レゾナン スの音量を設定します。

設定レンジ: ±6dB(デフォルト = 0dB)

### **FXディレイ・モード**

アナログ・ディレイのように、〔UP/DOWN〕ボタンでディレイ・タイム を変更した時にディレイ音のピッチが変化するかどうかを設定します。 ノーマルの場合は、ディレイ・タイムを変更してもディレイ音のピッチは 変化しません。

設定レンジ:Analog(デフォルト)、Normal

# **ペダル・メニュー**

### **ピアノ・ペダル**

Nord Piano 2に付属のサスティン・ペダルの動作環境を設定します。 付属のNord Triple Pedalをご使用になれない場合、そのすべての機 能とまでは行きませんが別のペダルで代用できます。デフォルト設定の 「Auto」は、接続したペダルのタイプを自動的に判断する設定です。

他社ブランドのスイッチ・ペダル・タイプのペダルをお使いの場合、ペダ ルの極性に合わせる設定をここで行います。

設定レンジ:Auto(デフォルト)、Triple、Closed、Open

### **ボリューム・ペダル・タイプ**

Nord Piano 2の〔VOLUME PEDAL〕端子に接続したペダルのタ イプをここで設定します。接続したペダルを操作すると、その可変幅が ディスプレイに表示されます。これは、この機能の「Type」で選択でき るペダル以外のものを使用する際に役立ちます。

タイプ:Roland EV5(デフォルト)、Roland EV7、Yamaha FC7、 KORG、Fatar SL

### **ボリューム・ペダル・ファンクション**

Nord Piano 2の〔VOLUME PEDAL〕端子に接続したペダルを、本 機全体、またはサンプル・シンセのみに使用するかを設定します。

サンプル・シンセにのみ使用する場合、例えばピアノとストリングスや パッドをレイヤーし、ピアノを弾いた後にストリングスやパッドが徐々に フェイドインしてくるような効果をペダルで演出することができます。

ファンクション:Volume(デフォルト)、Syn Volume

### **ソステヌート・ペダル・ファンクション**

Nord Triple Pedalのソステヌート・ペダルは、ソステヌート、シンセ・サ スティン、シンセ・サスティン・ゲートの3種類のモードに設定できます。

ソステヌートは、ペダルを踏んだ時に打鍵していた音のみをサスティン させるモードです。

シンセ・サスティンは、サンプル・シンセにのみサスティンをかけられる モードです。

シンセ・サスティン・ゲートは、Nord Triple Pedalの中央のペダルを 踏んだその時に打鍵していたシンセ・サウンドをサスティンさせ、同時 にシンセ音源部を鍵盤から切り離すモードです。例えば、このモードを 使ってシンセでコードなどをサスティンさせている間に、ピアノのみを 演奏するといったことも可能です(ピアノのサスティンは通常のサス ティン・ペダルを使って演奏できます)。

この機能は、Nord Tripel Pedal使用時に有効の機能で、Nord Triple Pedal以外のスイッチ・タイプのペダルを使用した場合、この機能は無 効となり、サンプル・シンセのサスティン機能は通常のサスティン・ペダル でのみ可能となりますのでご注意下さい。

ファンクション: Sostenuto(デフォルト)、Syn Sustain、SynSusGate

# <span id="page-20-0"></span>**8 Nord Sound Manager**

Nord Sound ManagerはNord Piano 2のメモリー・エリアやパーティションの管理を行うアプリケーション・ソフトウェアです。ピアノ・サウンド やサンプル、プログラム(ここでは「サウンド」と呼びます)をコンピュータからNord Piano 2へ転送(ダウンロード)したり、逆にNord Piano 2か らコンピュータへ転送(アップロード)をする時に使用します。また、Nord Sound Managerにはサウンドを本機へダウンロードさせる様々な手 法があると同時に、本機のメモリー全体のバックアップ・ファイルを作成してコンピュータに保存したり、逆にコンピュータにあるバックアップ・ファ イルをNord Piano 2のメモリーに移し替える(レストア)作業も担います。

### **動作環境**

Nord Sound ManagerはMac OSX 10.4以上、Windows XP、7、Vista上で動作します。なお、Nord Sound ManagerをWindowsコン ピュータ上でご使用になる場合は、Clavia USB Driverのバージョン 3.0以上をインストールの上、ご使用下さい。

# **インストールする**

### **USBドライバーのインストール**

**6 MacOS Xをお使いの方はこの作業は不要です。** 

USBドライバーは、Nord Piano 2がコンピュータに接続されている 時にインターネットに接続すると自動的にインストールすることがあり ます。その際はWindowsにドライバーをサーチさせればOKです。こ こでは、手動によるインストール手順をご紹介します;

Windowsコンピュータ(XP、Vista、7)をお使いの方は、付属 1 DVD に収録されているClavia USB Driver v3.0 Setup.exe をダブルクリックします。

画面に表示される指示に従って作業をします。 2

- インストールが完了しますと、Nord Piano 2をコンピュータに 3 USBケーブルで接続すると USBドライバーは起動できる状態 になります。
- Nord Piano 2とコンピュータを接続すると、USBドライバーが 4 自動的に起動し、Windowsのタスク・バーに接続が完了したとい う意味のメッセージが表示されます。

### **Sound Managerのインストール**

- **Windowsユーザーの方:**DVDのNord Sound Managerフォ 1 ルダを開き、「Nord Sound Manager v6.x Setup.exe」を起 動し、手順に従って作業を慎重に進めます。インストール完了後、 Nord Sound ManagerはWindowsのスタート・メニューから 起動できます。
- **Mac OS Xユーザーの方:**DVDのNord Sound Manager 2 フォルダを開き、「Nord Sound Manager 6.x.dmg」をダブル クリックし、表示されたNord Sound Managerアプリケーション をコンピュータのハードディスクのアプリケーション・フォルダの バーチャル・ハードディスクにドラッグ&ドロップします。
- Clavia USB Driver、Nord Sound ManagerはNordウェブサイト (www.nordkeyboards.com)からも入手できます。他にも様々な アップデート情報などが満載のNordウェブサイトにぜひお立ち寄り下 さい。

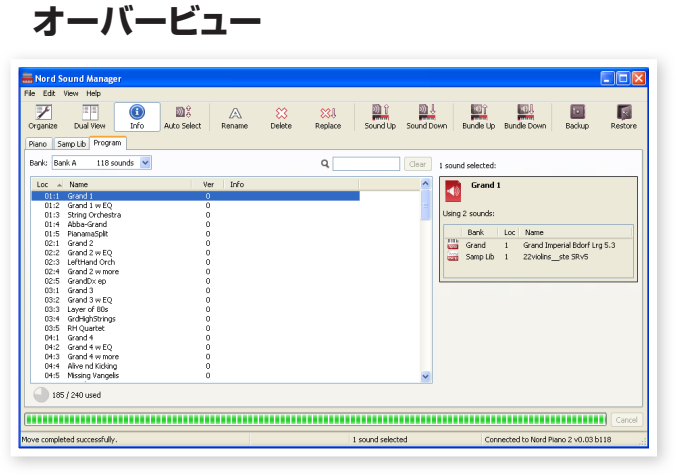

Nord Piano 2のメモリー・エリアはPiano、Sample、Programとい うパーティションで構成されています。画面上にあるタブでそれぞれ (「Piano」、「Samp Lib」、「Programs」とタブに書かれています)に 簡単にアクセスできます。

- Nord Piano 2がコンピュータに接続されていない場合は、ページやア  $\theta$ イコン、メモリー・ロケーションなどが薄く表示されます。
- △ Nord Sound Manager上で行った作業は、そのままNord Piano 2 のメモリーに反映されます。Nord Sound Managerは常に本機と通 信していますので、Manager上での変更は即座に本機上で実行されま す。例えば、Manager上にあるピアノ・サウンドやプログラムのリストか ら何かひとつを削除したとします。すると、それに対応するサウンドやプ ログラムが本機のフラッシュ・メモリーから消去されますので十分にご 注意の上、Nord Sound Manager での作業を行って下さい。

### <span id="page-21-0"></span>**ツールバー**

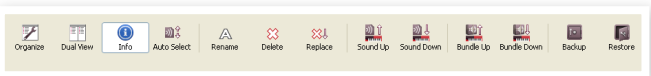

ツールバーはNord Sound Managerでよく使う機能にダイレクトに アクセスできるものです。アイコンをクリックしてそれらの機能へアク セスします。また、ダイアログが表示され、確認を行ったり、さらに細か い作業を行うことも可能です。

### **ダブ**

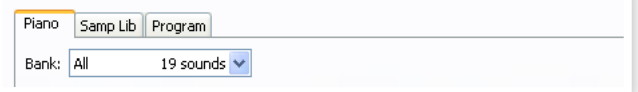

メモリー・エリアのパーティション切替をタブで行います。ピアノおよ びサンプル・タブではピアノ、サンプル・サウンドのパーティション管理 を、プログラム・タブではプログラムの管理を行います。Nord Sound Managerや本マニュアルでは個々のピアノ、サンプル・サウンドやプ ログラムのことを「サウンド」と呼びます。

コンピュータのキーボードのコントロール・キーを押しながらタブ・キー 岑 を押すとタブの切替ができます。

各タブに表示されるリストはロケーション、名前、サイズ、バージョン、 日付を昇順または降順で並べ替えることができます。並べ替えはリス トのトップにある項目名をクリックするだけで簡単に行えます。

### **パーティション・メモリー・インジケーター**

165 / 240 used

112.6 MB used, 15.2 MB free

画面下部にあるメモリー・インジケーターは、各パーティションでのメモ リー消費量を表示します。インジケーター内のグレーのエリアは既に 使われているメモリー、白いエリアは空きスペースで、新しいサウンド に使用できます。

### **右クリック/Ctrlクリック**

サウンドを右クリック/Ctrlクリック(コントロール・キーを押しながらク リック)すると、コンテクスト・メニューが表示され、次のオプションを使 用できます: Select In Instrument

### **Select in Instrument**

このオプションを選択すると、Nord Sound Managerのリスト上にあるサウンドをNord Piano 2から選択できるようになります。

# **Upload**

選択したサウンドをNord Piano 2からコンピュータ上のフォルダに 転送します。フォルダは任意に指定できます。

### **Upload to Bundle(プログラム)**

選択したプログラム(複数選択可)とそのプロ グラムで使用するピアノ /サンプルを「プロ グラム・バンドル」ファイルとしてコンピュータ に保存します。バンドルにつきましては[、24](#page-23-0) [ページ](#page-23-0)をご参照下さい。

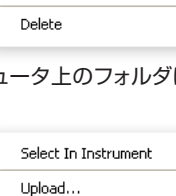

Upload... Download... Replace... Relink Programs...

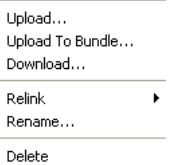

### **Download**

コンピュータ上にあるサウンドをNord Piano 2のメモリーに転送し ます。このオプションはNord Sound Managerのリスト上にサウンド が入っていない空きロケーションで右クリック/Ctrlクリックをした場合 にのみ有効です。

### **Replace(ピアノ/サンプル)**

この機能は、Nord Piano 2に入っているピアノ/サンプルをコン ピュータに入っているピアノ/サンプルと入れ替える時に使用します。 この機能を使用すると、入れ替えたピアノ/サンプルを使用していたプ ログラムの内容が、新しく入ったピアノ/サンプルに置き換わります。

### **Relink(プログラム)**

Relink機能は、プログラム(複数選択可)で現在使用しているサウンド の代わりに別のピアノ/サンプルを使用したい場合に使用します。この 時、置き換えたいサウンドがNord Piano 2のメモリーに入っている必 要があります。また、この機能は、Nord Piano 2に入っていないピア ノ/サンプルを使用したプログラムを修復する際にも使用できます。

### **Rename**

プログラムの名前を変更したり、カテゴリーの割り当てを変更する時 にこのオプションを使います。使用できる文字はa〜z、A〜Z、0〜9、 そしてハイフン(−)で、最大文字数は16文字です。その他の文字は Sound Managerのリストには表示されませんのでご注意下さい。

ピアノ・サウンドのリネームはできません。また、ピアノ・サウンドを右ク  $\theta$ リックしてもこのオプションは使用できません。

### **Delete**

選択したサウンドをNord Piano 2のメモリーから消去します。

ファイル・フォーマットについて

Nord Sound Manager で作成したり Nord Piano 2 で使用できる ファイル・フォーマットには、次の拡張子があります:

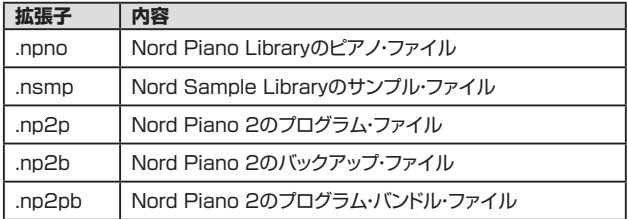

Nord Piano 2は、バージョン5以上のピアノ・ファイルにのみ対応して  $\theta$ います。

コンピュータ上の他のファイルと同じように、これらのファイルもリ ネームをしたり、メールに添付して送ったり、コピーをしたり、移動をし たり、削除をしたり、あるいはハードディスクのクラッシュに備えて別の 安全なボリュームに移すことができます。

# <span id="page-22-0"></span>**クイック・ツアー**

で は、Nord Sound Managerの 機 能 をご紹 介しましょう。Nord Sound Managerを操作している間に、Nord Piano 2のメモリー 内容を損ねてしまったとしても、付属DVDに収録されているファクト リー・バックアップ・ファイルを使って、本機を工場出荷時の状態にいつ でも戻すことができます。

バックアップ・ファイルの作成とレストア作業につきましては、このツ アーの末尾[\(26ページ\)](#page-25-0)でご紹介します。すでにNord Piano 2の音 色や設定をエディットしている場合は、必ず最初にバックアップ・ファイ ルを作成しましょう。

### **サウンドをNord Piano 2に転送する**

工場出荷時のNord Piano 2は、ピアノ/サンプル・パーティションがサ ウンドで埋め尽くされた状態になっています。そのため、新たにピアノ やサンプル・サウンドを追加するには最初から入っていたピアノ/サン プル・サウンドのうちのいくつかを消去しなければなりません。

### **サウンドを消去する**

.<br>(1) 消去したいピアノまたはサンプルが入っているタブを開き、ツー ルバーにある「Delete」アイコンをクリックします。

消去の操作は、サウンドを右クリックしてデリートのオプションを 選択してもできますし、コンピュータのキーボードのバックスペー スまたはデリート・キーでも行えます。

消去操作を行うと、本当に消去しても良いかどうかを確認するダイア ログが表示されます。また、消去しようとしているピアノ/サンプルを使 用しているプログラムがある場合にも、同様にアラートが表示されま す。消去しても問題がないことを確認し、「Yes」をクリックすると、そ のサウンドはNord Piano 2のメモリーから消去されます。

プログラムで使用しているピアノ/サンプルを消去した場合、そのプロ ☆ グラムは重要な部分を欠いた状態になってしまっていますが、消去した サウンドを後でリロードすればプログラムは復活します。

### **新しいサウンドをダウンロードする**

- **ドラッグ&ドロップで行う場合:**新しいサウンドが入っているフォ 1 ルダを開きます。
- 新しいサウンドが入っているフォルダとSound Managerの画面 2 が表示されていることを確認します。
- 新しいサウンドをSound Managerのリストの空きエリアにド 3 ラッグします。カーソルにプラス(+)のマークが出た時点でマウ スのボタンを放してドロップします。

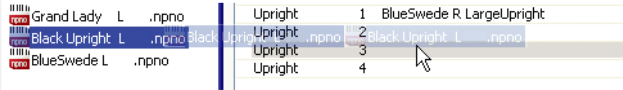

- クリーン・テリーテッド・スペース処理が自動的に始まり、メモリー 4 の空きスペースを用意し、それが完了すると新しいサウンドが Nord Piano 2へダウンロードされます。メモリーに十分な空き スペースがない場合、Sound Managerの画面下部にあるテキ スト・エリアにメッセージが表示されます。
- ビュー・メニューにあるオーガナイズ・オプションがオンになっている場 合、バンク内の空きスペースならどこにでも新しいサウンドをドロップで きます。このオプションがオフの場合、新しいサウンドはバンク内の空き スペースの最初のロケーションに自動的に入ります。
- $\ddot{\mathbf{a}}$ ピアノ・サウンドにはあらかじめカテゴリーが設定されています。そのカ テゴリーと一致したバンクにのみサウンドを追加することができます。 エレクトリック・ピアノのサウンドはグランド・バンクには入れられません し、グランド・ピアノのサウンドはクラビネット・バンクには入りません。ま た、サンプルは「Samp Lib」パーティションにのみ追加できます。
- **ツールバーやメニュー・コマンドで行う場合:**ツールバーにある 1 「Sound Down」アイコンをクリックします。同じ操作はファイ ル・メニューにある「Sound Download(Ctrl-D)」でも行えます。
- ファイル・ブラウザが開き、そこから必要なファイルを選び 2 「Open」をクリックします。するとそのサウンドが該当するバン クの最初の空きエリアに追加されます。

### **リプレース**

リプレース機能は、Nord Piano 2に入っているピアノ・サンプルを、付 属DVDや[Nordウェブサイト](http://www.nordkeyboards.com)からダウンロードしたサンプルと入れ替え る機能です。

リプレース機能を使用すると、入れ替えたピアノ・サンプルを使用して いたすべてのプログラムを自動的にアップデートし、新たに入れたピア ノ・サンプルを使ったプログラムとして使用できます。

- ピアノ・タブを開きます。Nord Piano 2に現在入っているピアノ・ 1 サンプルのリストが表示されます。
- リストから新たなピアノ・サンプルと入れ替えたいピアノ・サンプ 2 ルを選択し、ツールバーにある「Replace」アイコンをクリックし ます。
- 入れ替えたいピアノ・サンプルを右クリックするか、エディット・メニュー 岑 からReplaceコマンドを使用しても同じ操作を行えます。

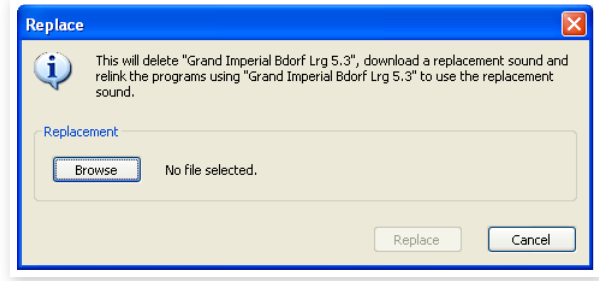

図のようなリプレース・ダイアログが表示されます。「Browse」をク リックし、コンピュータに入っている新しいサウンドを選択します。図は 「Bright Grand」を選択した状態を示しています。

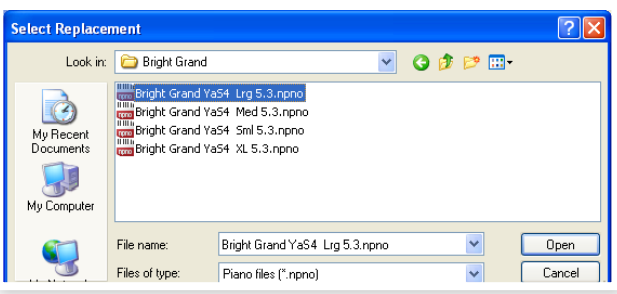

「Open」をクリックして、リプレースを実行して良いかどうかを確 3認します。

リプレース処理は、まず元のピアノ・サンプルを消去し、続いてメモリー のクリア処理が行われ、次に新しいピアノ・サンプルがダウンロードさ れ、最後に元のピアノ・サンプルを使用していた全てのプログラムの更 新処理を行います。

- リプレースを行って新しいピアノを試して、気が変わった場合、新たに入 姿 れたピアノ・サンプルと元のピアノ・サンプルをリプレースすることで元 の状態に戻すことができます。
- このリプレース機能は、サンプル・シンセ用サンプルでも同様に使用でき 姿 ます。

### <span id="page-23-0"></span>**リリンク**

リリンク機能は、プログラムで使用しているピアノまたはサンプル(あ るいは両方)を入れ替えることができるパワフルな機能です。例えば、 新しいグランド・ピアノのサウンドをNord Piano 2にダウンロードし、 これまでのお気に入りだったグランド・ピアノのサウンドを使用したプ ログラムで、この新しいグランド・ピアノを使ってみたいとします。これ を行うには、これまではひとつずつ手動で行わなければなりませんで したが、リリンク機能を使うことで作業が簡単になりました。

では、このリリンク機能を使って、既存のプログラムに新たなサウンド を割り当ててみましょう。

- プログラム・タブを開き、リリンク機能を使いたいプログラムを右 1 クリックします。
- 右クリックをして表示されたコンテクスト・メニューから、「Relink 2 Samp Lib」を選択します。すると、メニューが右に伸びてそのプ ログラムで使用しているサンプルが表示されます。

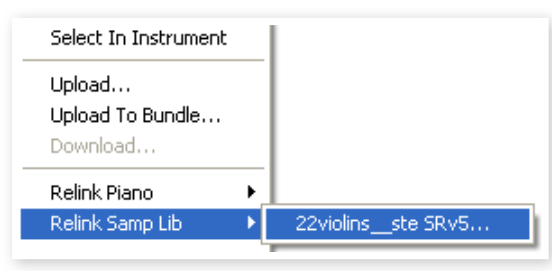

表示されたサンプルにマウスカーソルを移動させると、リリンク・ 3 ダイアログが表示され、表示されたサンプルの代わりに使用でき るサンプルの一覧が表示されますので、入れ替えたいサンプル を選択します。

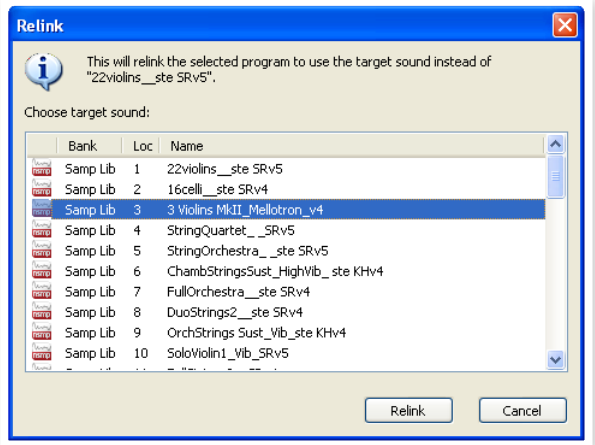

「Relink」をクリックすると、ダイアログで選択したサンプルに入 4 れ替わります。

リリンク機能は、元のサンプル、新しいサンプルがともにNord Piano 2  $\theta$ のメモリーに入っている場合にのみ行えます。

### **ダウンロード・キュー**

Nord Piano 2に複数のサウンドをひとつずつ、ドラッグ&ドロップ、ま たはツールバーやメニュー・コマンドで追加できます。この時、これらの サウンドはダウンロード・キュー(行列)に一旦入ります。サウンドは、ダ ウンロード・キューに入った順でNord Piano 2にダウンロードされます (必要に応じてメモリーのクリア処理も行われます)。

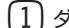

ダウンロードしたいサウンドが属するパーティションを開きます。 1

コンピュータに入っているサウンドを、Sound Managerのリスト 2 内の空きエリアにドラッグ&ドロップします。

さらに別のサウンドをSound Managerのリスト内の空きエリア 3 にドラッグ&ドロップします。

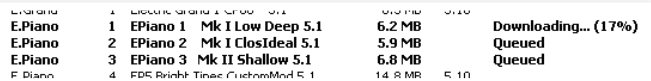

キューに入ったファイルは太字で表示されます。

キューに入れたのを取り消したい場合は、キューから全てのファ 4 イルをデリートするか、または「Cancel」ボタンをクリックします。 メモリーのクリア処理中はキャンセル機能は使用できません。

キューに入ってダウンロード待ちのファイルは、キューから消去できま すので、消去したい場合はキューに入っているサウンドを右クリックす るか、またはツールバーやメニューにあるデリート・コマンドでキューか ら消去します。

姿 Nord Piano 2にすでに入っているファイルは、キューの処理中に移動 またはデリートされます。

### **サウンドをアップロードする**

- コンピュータに保存したいサウンドが入っているパーティションを 1 選びます。
- バンクとサウンドを選択します。コンピュータのキーボードのシフ 2 ト・キーを押しながらクリックすると複数の連続したサウンドを選 択でき、コントロール・キーを押しながらクリックすると複数の連 続していないサウンドを選択できます。下図はサウンドを2つ選 択した状態のものです。

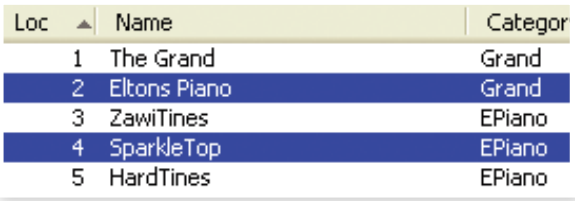

ツールバーにある「Sound Up」アイコンをクリックするか、サウ 3ンドを右クリックして「Upload」を選択します。するとファイル・ ブラウザが表示されますので保存したいフォルダを選択します。 アップロードにかかる時間は、選択したサウンドの容量によって変 化します。

### **プログラム・バンドル**

プログラム・バンドルは、プログラム(複数も可)と、そのプログラムで使 用しているピアノ/サンプルを1つのファイルにまとめたものです。こ れは、Nord Piano 2のメモリーを部分的にバックアップを取るのに非 常に便利な機能で、1つのプログラムでバンドルを作成した場合、ファ イル・サイズは極めて小さいものとなり、アップロードにかかる時間も、 メモリー全体に対するバックアップ・ファイルをアップロードするよりも 短くなります。

また、例えばライブで使うプログラムをまとめて1つのバンドル・ファイ ルにすることもでき、それを再びNord Piano 2に戻す際もバンドル 単位でレストア作業が行えますので非常に便利です。

同じピアノ/サンプルが複数のプログラムで使用されていて、それらの  $\theta$ プログラムをまとめてバンドル・ファイルを作成した場合、ピアノ/サンプ ルは、それぞれ1つずつのみがバンドル・ファイルに含まれます(重複し ません)。また、バンドル・ファイルに含まれているピアノ/サンプルがす でにNord Piano 2内にある場合、それらはダウンロードされません。

### <span id="page-24-0"></span>**プログラム・バンドルをアップロードする**

プログラム・タブを開き、1つまたは複数のプログラムを選択しま 1 す。Ctrlクリックを使うと、下図のように連続しない複数のプログ ラムを選択できます:

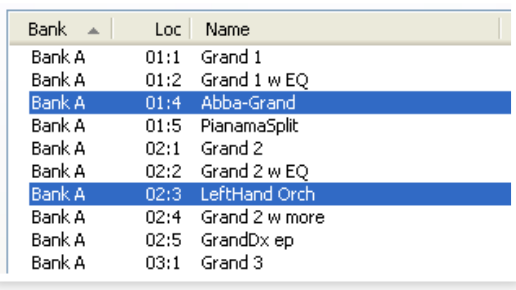

ツールバーにある「Bundle Up」アイコンをクリックします。 2

プログラム・バンドル・アップロードのダイアログが開きます:

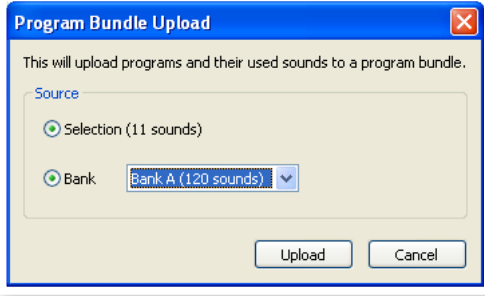

ダイアログにある2つのオプションのうち、「**Selection**」とあるのは、 Sound Managerのプログラム・リストで選択したプログラムと、それ らのプログラムで使用しているピアノ/サンプルを指します。

一方、「**Bank**」は、Sound Managerのドロップダウン・メニューで選 択したバンク全体のプログラムと、それらのプログラムで使用している ピアノ/サンプルを指します。バンク全体をバンドル・ファイルにする場 合、ピアノ/サンプルが多く含まれるために作成に時間がかかります。

「Selection」を選択して「Upload」をクリックします。するとバン 3 ドル・ファイルに名前を付けて、コンピュータ内の保存先を指定す るダイアログが表示されます。

プログラム・バンドル・ファイルの拡張子は「.np2pb」です。

### **バンドル・ファイルをダウンロードする**

バンドル・ファイルをNord Piano 2にダウンロードすると、プログラ ム・データとともにそれらのプログラムで使用しているピアノ/サンプ ル・ファイルも同時にダウンロードされます。これらのピアノ/サンプル は、「Piano」/「Samp Lib」パーティションの最初の空きエリアにメモ リーされます。

- ダウンロードするバンドル・ファイルに入っているピアノ/サンプルが、 すでにNord Piano 2にある場合、重複を避けるためにこれらはダウン ロードされません。バンドル・ファイルをダウンロードすると、プログラム ー<br>は「Program」パーティションの空きエリアにメモリーされ、そのプログ ラムは、新規またはすでにNord Piano 2内にメモリーされているピア ノ/サンプルを使用します。
- 「Program」タブを開きます。 1
- ツールバーにある「Bundle Down」アイコンをクリックします。 2 同じ操作を、ファイル・メニューの「Bundle Download」コマンド (Ctrl+Shift+D)でも行えます。

ダウンロードしたいバンドル・ファイルを選択し、「Open」をクリッ 3クします。

Nord Sound Managerによるバンドル・ファイルの確認処理が 終わると、ダウンロード・ダイアログが開きます。

バンドル・ファイルの内容(プログラム、ピアノ/サンプル)を確認したい ÷ò. 場合は、「Show Details」をクリックします。

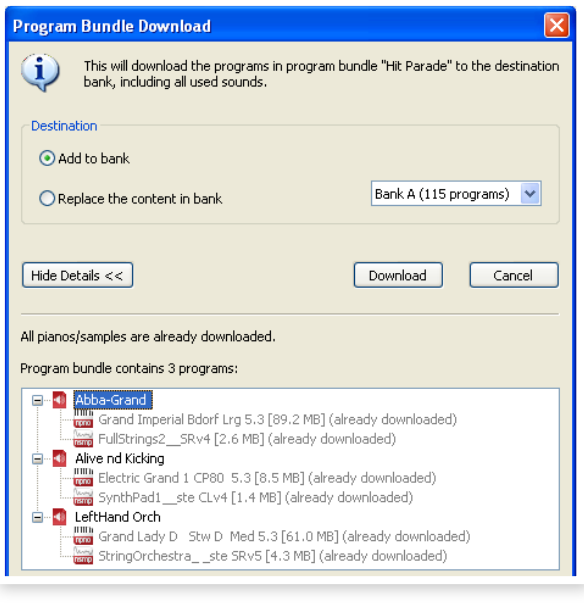

バンドル・ダウンロードには2種類の方法があります。

「**Add to bank**」では、ダウンロードされたプログラム・データがNord Sound Managerのドロップダウン・メニューで指定したバンクに追加 されます。この場合、プログラムは指定したバンクの最初の空きエリア にメモリーされます。

 $\theta$ バンドル・ファイルにあるプログラムが指定したバンク入り切らない場 合、ダウンロードは行われず、ダイアログが表示されます。この場合は、 そのバンクのプログラムをいくつか消去または別のバンクに移動させ てから再びダウロードを行って下さい。

「**Replace contents**」の場合は、指定したバンクにあるすべての プログラムを消去し、バンドル・ファイルのプログラム・データをダウン ロードします。この場合、プログラムはバンドル・ファイルを作成した時 と同じ番号でメモリーされます。

バンドル・ファイルにあるプログラムが指定したバンクに入り切らない 場合、下図のようにプログラム・バンクの空きエリアが足りていないと いう意味のダイアログが表示されます:

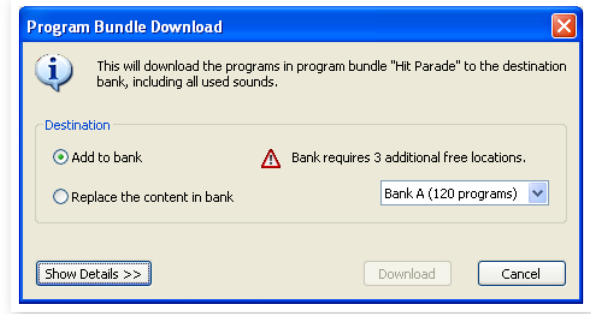

### <span id="page-25-0"></span>**プログラム・パーティションをオーガナイズする**

ドラッグ&ドロップでプログラム・パーティション内にある240個のプロ グラムを自由に組み替えることができます。

- ビュー・メニューのオーガナイズ(Organize)がオンになっている 1 ことを確認します。
- 移動させたいプログラムを選び、移動させたいロケーションにド 2 ラッグします。

サウンド(プログラム)を空きロケーションにドロップすると、その サウンドが元のロケーションから移動します。すでにサウンドがあ るロケーションにドロップすると、元のサウンドとそのサウンドの ロケーションが入れ替わります。

プログラムを選択し、コンピュータのキーボードのコントロール・ 3 キーを押しながらドラッグすると、プログラムがコピーされます。

### **サーチ・ボックスで検索する**

サーチ・ボックスに文字を入力すると、検索ワードに該当したサウンドの みがリストに表示されます。

> Q Robert made me! Clear

名前が重複しているプログラムを探し出す場合などに便利です。

### **オート・セレクト**

ツールバーの「Auto Select」アイコンをクリックすることで、オート・ セレクト機能のオン/オフを行えます。

オート・セレクト機能がオンの場合、サウンド(プロ グラム、ピアノ/サンプル)をコンピュータのキー ボードの矢印キーで選択でき、選択したサウンドが 自動的にNord Piano 2上でも選択されます。

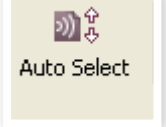

サウンド(プログラム、ピアノ/サンプル)をダブルクリックすることでも 同様の操作を行えます。

### **バックアップ・ファイルを作成する**

「Backup」アイコンをクリックすると、Nord Piano 2に入って 1

いるすべてのメモリー内容を1 つのファイルにまとめたバック アップ・ファイルの作成作業を 開始します。

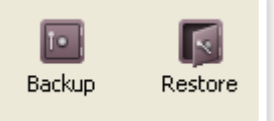

Nord製品は高い信頼性で好評 をいただいておりますが、いつ

何が起こるか分かりませんので、バックアップを定期的に取って おくことをお勧めします。

バックアップ・ファイルに名前を付け、コンピュータ内の保存先を 2 指定します。バックアップ・ファイルの拡張子は「.np2b」です。

バックアップ・ファイルの保存先に同名のバックアップ・ファイルがある場 合、前回作成したファイルに差分のみを追加して保存します。

### **レストアする**

ツールバーの「Restore」アイコンをクリックし、バックアップ・ファイル を選択して、レストア作業を開始します。同じ操作は、バックアップ・ファ イルをNord Sound Managerのウィンドウにドラッグ&ドロップする ことでも行えます。レストアは、バックアップ・ファイルの内容をNord Piano 2に戻す作業です。レストアを実行すると、それまでNord Piano 2にメモリーされていた内容が、すべてバックアップ・ファイル の内容に書き換わります。

レストア・ダイアログが開き、レストアを実行しても良いかどうかを確 認します。「Show Details」をクリックすると、選択したバックアップ・ ファイルの内容を確認できます。

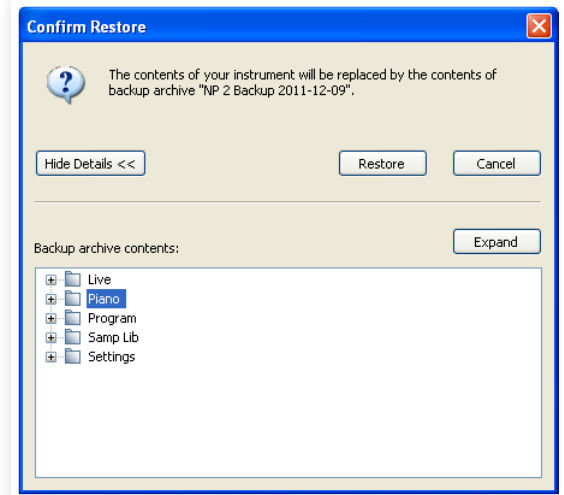

ファクトリー・サウンド(工場出荷時のプログラムとピアノ/サンプル)の バックアップ・ファイルは、本機に付属のNord Piano Library DVDに も収録されています。また、このファイル[はNordウェブサイト](http://www.nordkeyboards.com)からもダ ウンロードできます。

# <span id="page-26-0"></span>**Sound Managerリファレンス**

**ツールバー**

#### $\mathbb{Z}$  if  $\overline{\mathbb{Q}}$  is a consulting  $\mathbb{R}$  if  $\mathbb{R}$  $\blacksquare$  $\blacksquare$

### **Organize**

このオプションがオンになっている場合、選択したパーティション/バン クのリストにはすでにサウンドが入っているロケーション以外にも空き ロケーションが表示されます。ドラッグ&ドロップでリストの任意の空き ロケーションにサウンドを入れたい時などに便利です。このオプション がオフの場合は、リスト表示はサウンドが入っているロケーションのみ となり、リスト内の順番入れ替えなどはできません。

### **Dual View**

このオプションがオンでプログラム・パーティションが表示されている 場合、リストが2つに分割されて表示されます。異なるバンクのリスト を表示させて、ドラッグ&ドロップでプログラムを入れ替えるといったこ とも可能です。

### **Info**

このオプションをオンにすると、リストの右側にインフォメーション・エリ アが表示されます。

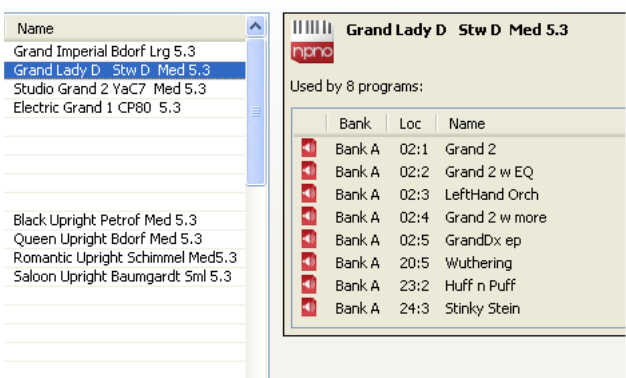

このエリアは、ピアノ/サンプルを選択した場合には、そのピアノ/サン プルを使用しているプログラムを、プログラムを選択した場合には、そ のプログラムで使用しているピアノ/サンプルを表示します。本機のメ モリー内容を確認するのに便利です。

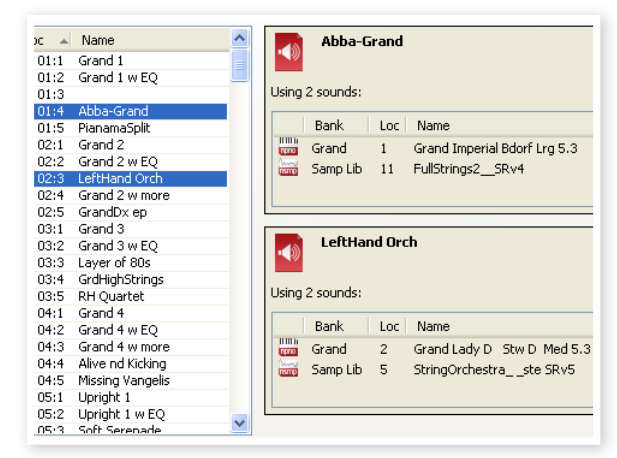

例えば、新しいサンプルを本機に入れるために、ファクトリー・サンプル のいくつかを消去しなくてはならないとします。この時、「Samp Lib」 パーティションでサンプルを選択し、Infoをオンにします。すると、どの プログラムでそのサンプルを使用しているかが表示され、サンプルを 消去することによる影響を事前に確認することができます。

### **Auto Select**

この機能がオンの時は、コンピュータのキーボードの矢印キーでリスト 内のサウンド(プログラム、ピアノ/サンプル)をスクロールするとNord Piano 2上も同期してそのサウンドを自動的に選択します。

### **Rename**

プログラムの名前を変更する時にこの機能を使用します。最長16文 字、使用できる文字はa〜z、A〜Z、0〜9、そしてハイフン(−)です。そ の他の文字はリスト画面に表示されませんのでご注意下さい。

 $\theta$ ピアノ・サウンドはリネームできません。ピアノ・サウンドを選択した時は この機能は使用できません。

#### **Delete**

選択したサウンドを消去します。消去する時に確認画面が表示されま す。消去の操作はコンピュータのキーボードのデリートまたはバックス ペース・キーでも行えます。

消去したピアノ/サンプルを使用していたプログラムがある場合、その  $\theta$ プログラムを選択しても音がまったく出なくなります。これはそのプロ グラムで必要なサウンドを消去してしまったからです。

消去したピアノ/サンプルが入っていたメモリー・スペースは、リスト上 でフリーと表示されていてもすぐには他のピアノ/サンプルに使用す ることはできません。これはフラッシュ・メモリーの特性上、データを消 去したスペースに新たなデータを入れる際に、そこを完全にクリーン な状態にする必要があります。Nord Sound Managerではピアノ/ サンプルを新たに追加する時点でこの処理を自動的に行いますが、必 要に応じて「Clean Deleted Space」コマンドを使って手動で行うこ とも可能です。

Nord Piano 2の〔PIANO TYPE〕と〔MODEL〕のLEDが点滅してい  $\theta$ る場合、そのプログラムで使用するはずだったピアノ/サンプルがフラッ シュ・メモリー上にないことを意味しています。この場合、別のプログラ ムを選択するか、そのプログラムで必要なピアノ/サンプルをダウンロー ドして下さい。

### **Replace**

この機能を使って、選択したピアノ/サンプルを、コンピュータに入って いるピアノ/サンプルと入れ替えることができます。

この機能はNord Piano 2にメモリーされているピアノ/サンプルを 入れ替えるだけでなく、それらを使用していた全てのプログラムも新 たに入れたピアノ/サンプルを使用したプログラムに更新されます。

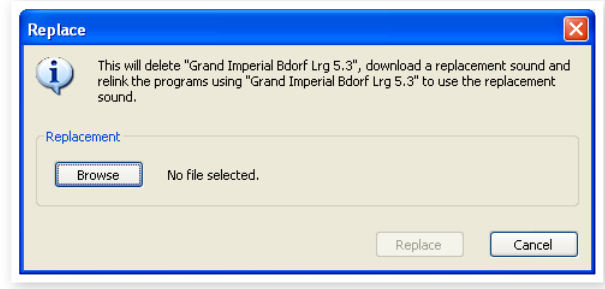

### **Sound Up**

この機能を使ってサウンド(プログラム、ピアノ/サンプル)をNord Piano 2 からコンピュータへアップロードします(複数選択可)。

### **Sound Down**

コンピュータからNord Piano 2にサウンド(プログラム、ピアノ/サン プル)を、選択したパーティションの空きエリアにダウンロードします。

#### <span id="page-27-0"></span>**Bundle Up**

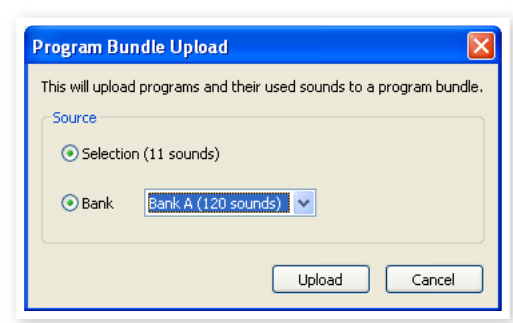

この機能は、選択したプログラム(複数選択可)またはバンク全体のプ ログラムと、それらのプログラムで使用しているピアノ/サンプルを1 つのバンドル・ファイルにしてコンピュータにアップロードします。

デフォルトで選択されているプログラムは、現在選択しているプログ ラムまたは現在選択しているバンクになりますが、ドロップダウン・メ ニューで別のバンクに切り替えることができます。

「Upload」ボタンをクリックし、バンドル・ファイルに名前を付けて、保 存先を指定すると、バンドル・ファイルを作成し、コンピュータに保存し ます。拡張子は「.np2pb」です。

#### **Bundle Down**

この機能は、コンピュータに保存されているプログラム・バンドル・ファ イルをNord Piano 2にダウンロードします。ダウンロードには、現在 選択しているバンクにバンドル・ファイルの内容を付け足す方法(**Add to bank**)と、現在選択しているバンクの全内容を消去してからバンド ル・ファイルの内容をダウンロードする方法(**Replace**)があります。

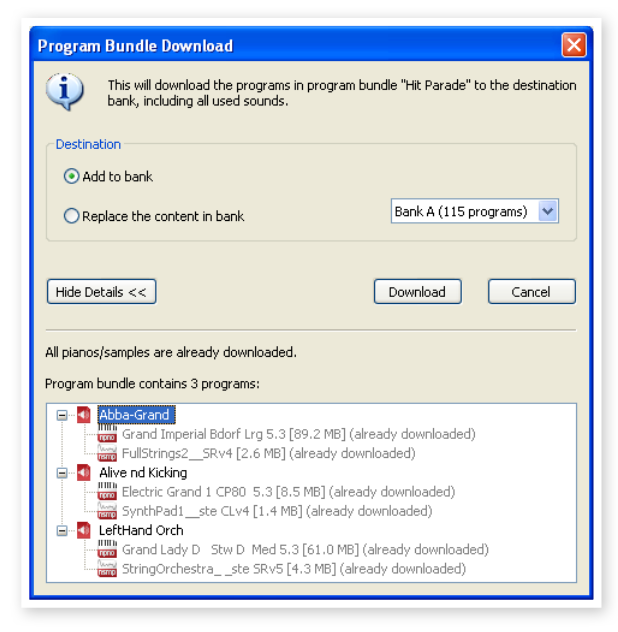

Replaceでバンドル・ファイルをダウンロードすると、プログラムはバン ドル・ファイルを作成した時と同じ番号にメモリーされます。

### **Backup**

この機能はNord Piano 2に入っている全データ(ピアノ/サンプル、 プログラム、ライブ・プログラム、各メニューの設定)を1つにまとめた バックアップ・ファイルを作成し、コンピュータに保存します。拡張子は 「.np2b」です。バックアップ・ファイルの作成にかかる時間はピアノ/ サンプルのファイル容量によって前後します。

Nord Sound Managerのバックアップ処理は、バックアップ・ファイル のファイル名に変更がない限り、前回のバックアップから変更された分 だけを前回のファイルに追加します。

最初にバックアップ処理を行う時は、保存先が「マイドキュメント/Nord Sound Manager files/」に設定されていますが、ファイル・ブラウザ 画面で他の場所を指定することができます。

### **Restore**

この機能は以前に作成しコンピュータ上に保存したバックアップ・ファ イルをNord Piano 2に戻す時に使用します。バックアップ・ファイル (拡張子「.np2b」)を選択して「Open」をクリックします。

レストア機能は「Open」をクリックしてから最終確認が行うダイアログ が表示されます。そこで確認をするとNord Piano 2に入っていた全 データがバックアップ・ファイルの内容に置き換わりますので、この作業 を行う際は十分にご注意下さい。

### <span id="page-28-0"></span>**メニュー・コマンド**

Nord Sound Managerでは、WindowsやMacで一般的に使用され ているキーボード・ショートカットが使えます。各メニューへはAltキー を押しながらメニュー・バーの下線がある文字をタイプすることでアク セスできます。また、多くのコマンドではコントロール・キー(Macの場 合はコマンド・キー)を押しながらメニューを開いた時に表示される各 コマンドの文字をタイプしてアクセスできます。

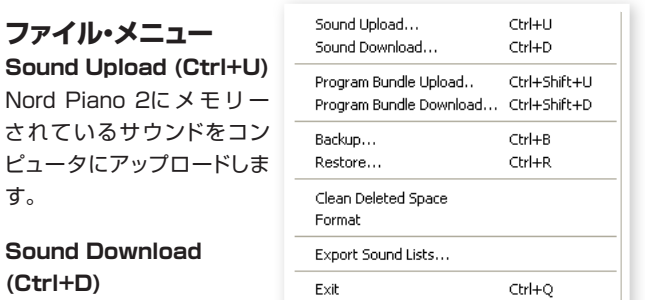

コンピュータにあるサウンド

をNord Piano 2のメモリーの空きエリアにダウンロードします。

### **Program Bundle Upload (Ctrl+Shift+U)**

バンク全体または選択したプログラムを、プログラムで使用しているピ アノ/サンプルと一緒にまとめたプログラム・バンドル・ファイルを作成 し、コンピュータにします。

デフォルトでは、現在選択し ているプログラムまたは現在 選択しているバンクが選ばれ ていますが、ドロップダウン・ メニューで別のバンクに切り 替えることができます。

「Upload」ボタンをクリック して、バンドル・ファイルに名

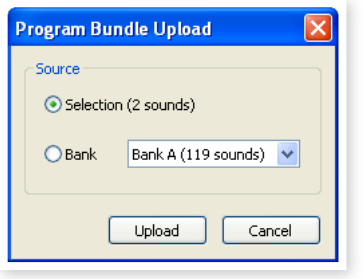

前を付けて、コンピュータ上の保存先を指定します。プログラム・バンド ル・ファイルの拡張子は「.np2pb」です。

### **Program Bundle Download (Ctrl+Shift+D)**

コンピュータに保存したプログラム・バンドル・ファイルを Nord Piano 2にダウンロードします。ダウンロードは、バンク内に既にあるプログラ ムに追加してダウンロードする方法と、バンク内のプログラムを全て消 去してからバンドル・ファイルをダウンロードする方法の2種類があり ます。

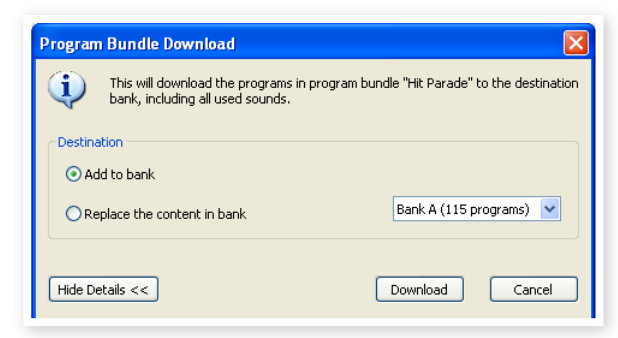

### **Backup (Ctrl+B)**

この機能を使用してNord Piano 2にメモリーされている全てのデー タ(ピアノ/サンプル、プログラム、ライブ・プログラム、各メニューの設 定)からバックアップ・ファイルを作成してコンピュータに保存します。 この処理で作成されるバックアップ・ファイルの拡張子は「.np2b」で す。バックアップ・ファイルの作成にかかる時間は、Nord Piano 2にメ モリーされているピアノ/サンプルの容量によって変化します。

Nord Sound Managerのバックアップ処理は、いわゆる増分法を採用 臺 しています。バックアップ・ファイルのファイル名に変更がない限り、前回 のバックアップから変更された分だけを前回のファイルに追加します。

最初にバックアップ処理を行う時は、保存先が「マイドキュメント/Nord Sound Manager files/」に設定されていますが、ファイル・ブラウザ 画面で他の場所を指定することができます。

### **Restore (Ctrl+R)**

以前に保存したバックアップ・ファイルをNord Piano 2に転送します。 転送したいバックアップ・ファイル(.np2b ファイル)を選択し、「Open」 をクリックします。

レストア機能は「Open」をクリックすると最終確認が行うダイアログが 表示されます。そこで確認をするとNord Piano 2に入っていた全テ タがバックアップ・ファイルの内容に置き換わりますので、この作業を行 う際は十分にご注意下さい。

### **Clean Deleted Space**

ピアノ/サンプルやプログラムを消去した後に、そのメモリー・エリアを クリーンな状態にし、新たなサウンドを追加できるようにします。

 $\ddot{\mathbf{0}}$ この処理は新たなピアノ/サンプルやプログラムをNord Piano 2にダ ウンロードする時に自動的に行われますが、必要に応じて手動でも行え ます。

### **Format**

この機能は、現在選択しているパーティション全体をフォーマットして、 一気にすべてのサウンドを消去してしまう、大変危険な機能です。実行 時には最終確認を行えますが、十分ご注意の上ご使用下さい。

### **Export Sound Lists**

Nord Piano 2のメモリー内容をテキストのリストに書き出してコン ピュータに保存します。このリストに含まれる内容は、ピアノ/サンプル の名前、ロケーション、ファイル容量、全プログラムのリストと、それら で使用しているピアノ/サンプルです。

このリストはHTML形式で保存され、ファイルを開くとウェブブラウザ で表示されます。ウェブブラウザによってはリストを印刷することも可 能です。また、リストにさらなる情報を書き込みたい場合、表計算ソフト でリストを開くこともできます。

### **Exit (Ctrl+Q)**

Nord Sound Managerを終了させる時に使用します。

### <span id="page-29-0"></span>**エディット・メニュー**

**Rename (Ctrl+N)**

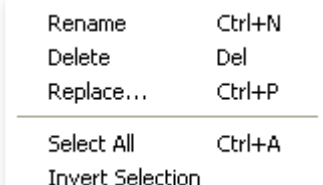

a〜z、A〜Z、0〜9、そしてハイ フン(−)です。その他の文字は

プログラムの名前を変更する時 に使用します。最長16文字ま で入力でき、使用できる文字は

Nord Sound Managerでは表示しませんのでご注意下さい。

ピアノ/サンプルはリネームできませんので、ピアノ/サンプルを選択し  $\theta$ ている場合、リネームは選択できません。

### **Delete (Del)**

選択したサウンドをNord Piano 2のメモリーから消去します。実行時 に最終確認を行えます。

消去するピアノ/サンプルがプログラムで使われている場合、そのピア ノ/サンプルを消去しても良いかどうかを確認するダイアログが表示さ れます。

### **Replace**

選択したピアノ/サンプルを、コンピュータにある選択したピアノ/サン プルと入れ替えるコマンドです。このコマンドを実行すると、そのピア ノ/サンプルを使用していた全てのプログラムは、新たなピアノ/サン プルを使用したプログラムとして更新されます。

### **Select All (Ctrl+A)**

バンクまたはパーティション内の全てのサウンドを選択します。

### **Invert Selection**

元々選択したサウンドを選択から外し、それ以外の選択していなかっ たサウンドをすべて選択する時に使用します。

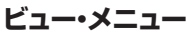

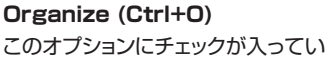

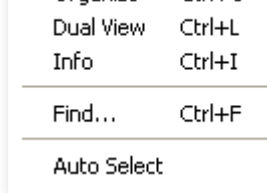

Organize

 $C$ trl $+O$ 

に表示されます。このオプションによ り、ドラッグ&ドロップを使ってリスト

ると、選択しているバンク/パーティ ション内の空きエリアも含めたすべ てのメモリー・ロケーションがリスト

の中間部にサウンドを移動させたりすることが容易になります。また、 このオプションにチェックが入っていない場合は、空きエリアはリスト に表示されません。

### **Dual View (Ctrl+L)**

このオプションにチェックが入っていると、リストが2つに分割して表示 されます。ドラッグ&ドロップでプログラムを並び替えたい時に便利で す。また、ドロップダウン・メニューで異なるバンクをそれぞれ表示させ ることも可能です。バンク間でプログラムをドラッグ&ドロップで入れ 替えることも可能です。

ドラッグ&ドロップでサウンドを移動させている間に、コンピュータの キーボードのコントロール・キーを押すとコピーになります。

### **Info (Ctrl+I)**

サウンド(プログラム、ピアノ/サウンド)を選択してこのコマンドを使用 すると、リストの右側にインフォメーション・エリアが表示されます。

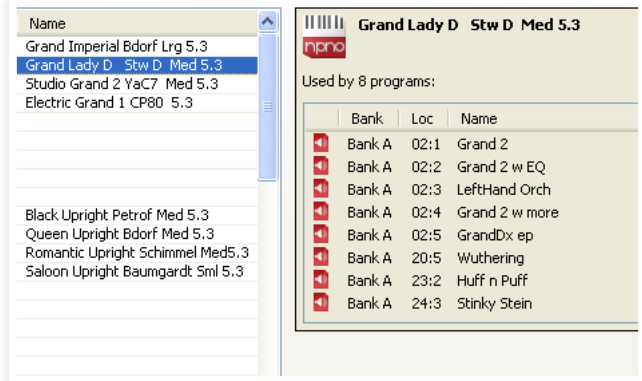

このエリアには、ピアノ/サンプルを選択していた場合は、それらを使 用している全てのプログラム、プログラムを選択していた場合は、それ らで使用されている全てのピアノ/サンプルが表示されます。

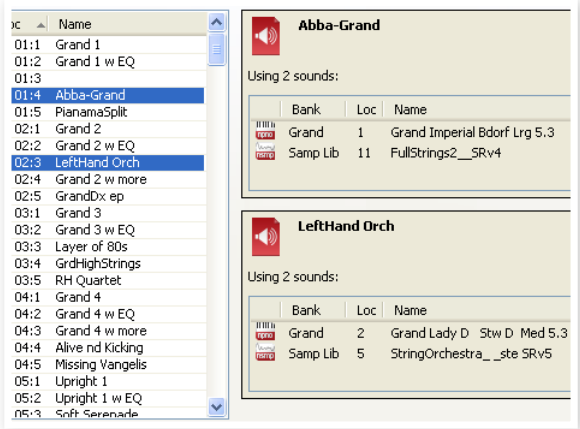

### **Auto Select**

この機能がオンの時、リスト表示されているサウンドをコンピュータの 矢印キーでスクロールするとNord Piano 2側でもそれに同期して自 動的にそのサウンドを選択します。

**ヘルプ・メニュー**

$$
\underline{\sf About} \dots
$$

### **About**

Nord Sound Managerのバージョン・ナンバーがアバウト・ボックスに 表示されます。また、そのNord Sound Managerに対応したNord製 品とそのOSバージョンもリスト表示されます。

# <span id="page-30-0"></span>**タブ**

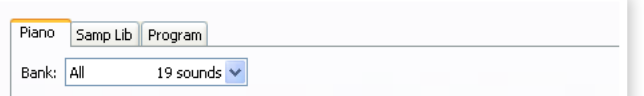

### **Piano - Samp Lib - Program**

パーティションの切替はタブで行います。各パーティションにはバンク があり、ドロップダウン・メニューで切り替えます。バンクを選択すると パーティションの内容がリスト表示されます。

コンピュータのキーボードのCtrl+Tab(コントロール・キーを押しなが ☆ らタブ・キーを押す)でタブを切り替えることも可能です。

### **サーチ・ボックス**

検索ワードを入力して、該当するピアノ/サンプルやプログラムを表示 します。「Clear」をクリックすると検索が解除され、表示が元に戻りま す。

### **ロケーション(Loc)**

ピアノ/サンプル、プログラムの1つ1つがメモリーされている番地(番 号)のことを、ロケーションと呼びます。このロケーションが集合した ものがバンクで、各パンクに入るロケーション数は、バンクのタイプに よって異なります。

### **ネーム**

ピアノ/サンプル、プログラムの名前です。

### **サイズ**

ピアノ/サンプルのメモリー容量を表示します。ピアノ/サンプルの入 れ替え時やメモリー容量を調べたい時に便利です。プログラム・リスト ではサイズは表示されません。

### **バージョン・ナンバー(Ver)**

ピアノ/サンプルやプログラムのバージョン・ナンバーを表示します。 楽器側のOSバージョンが古いと、新しいバージョンのサウンドが使用 できないこともありますのでご注意下さい。

### **インフォ**

インフォ・エリアには、Nord Piano 2のメモリー内容に関する様々な メッセージが表示されます。プログラムで全く使用されていないピア ノ/サンプルがある場合や、プログラムで使用するはずのピアノ/サン プルがNord Piano 2にメモリーされていない場合などに、メッセー ジやアラートが表示されます。

また、万が一ピアノ/サンプル・ファイルが破損したり何らかの理由で Nord Piano 2で認識されないなどのエラーが生じた場合にも、この エリアにメッセージが表示されます。もしこのような場合が発生しまし たら、破損したファイルを消去し、改めてロードします。

### **フッタ・エリア**

フッタ・エリアはNord Sound Managerの画面の最下部にあります。

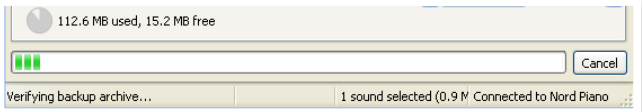

### **パーティション・メモリー・インジケーター**

選択したパーティションのメモリー使用状況を表示します。グレーの部 分が使用済みエリア、白の部分は新たしいサウンドを追加できる空き エリアです。

ピアノ・パーティションの最大容量は約500MB、サンプル・パーティ ションの最大容量は約128MBです。

### **キャンセル・ボタン**

実行中の処理を中止したい時にこのボタンをクリックします。レストア 機能などの最終確認を行う処理には使用できません。

### **プログレス・バー**

実行中の処理の進行状況を表示するバーです。

### **メッセージ/テキスト・エリア**

テキスト・エリアの左側ではNord Sound Managerの現在状況やエ ラー・メッセージを表示します。

右側のエリアではNord Piano 2との接続状況や Nord Piano 2の OSバージョン・ナンバーを表示します。

### **新しいツール、新しいサウンド**

Nord Sound Manager最新版やNord Piano 2で使用できる新し いサウンドなどが無料でダウンロードでき[るNordウェブサイト\(www.](http://www.nordkeyboards.com) [nordkeyboards.com\)](http://www.nordkeyboards.com)へぜひお立ち寄り下さい。これらのアップデー トは、サイト内のダウンロード・エリアやライブラリー・エリアから無料 でダウンロードできます。

# <span id="page-31-0"></span>**9 MIDI**

# **MIDIインプリメンテーションについて**

Nord Piano 2は、以下のMIDIメッセージの送受信が行えます:

### **ノート・オン/オフ**

• ノート・オン、ノート・オフ・メッセージの送受信

### **コントローラー**

コントロール・チェンジ・メッセージの送受信の設定は、MIDIメニューで 行えます。詳しく[は19ページを](#page-18-0)ご参照下さい。

- Nord Triple PedalをNord Piano 2のサスティン・ペダル端 子に接続した場合、サスティン・ペダルのメッセージをコントロー ラー64で送信します。
- Nord Triple PedalをNord Piano 2のサスティン・ペダル端子 に接続した場合、ソステヌートのメッセージをコントローラー66 で送信します。
- Nord Triple PedalをNord Piano 2のサスティン・ペダル端子 に接続した場合、ソフト・ペダルのメッセージをコントローラー67 で送信します。
- フロント・パネルのほとんどのノブやボタンもコントロール・チェン ジ・メッセージの送受信が行えます。ノブの動きやボタン操作を MIDIシーケンサーに記録させることも可能です。Nord Piano 2の各パラメーターとコントロール・ナンバーとの対応につきまし ては、本章のMIDIコントローラー・リストをご覧下さい。
- MIDIメニューでMIDI チャンネルを「USB」で始まるチャンネルに設定 すると、MIDIメッセージをUSB端子からも送信できます。詳しく[は19](#page-18-0) [ページの「MIDIメニュー」を](#page-18-0)お読み下さい。

### **キーボード・ベロシティ**

Nord Piano 2はキーボード・ベロシティ・メッセージの送受信が可能 です。リリース・ベロシティの送信も行えます(受信はしません)。

### **プログラム・チェンジ**

MIDIメニュー[\(19ページを](#page-18-0)ご参照下さい)でプログラム・チェンジ・メッ セージの送受信設定を行えます。

プログラムを選択すると、プログラム・チェンジ・メッセージが送信され ます。Nord Piano 2で設定したMIDIチャンネルのプログラム・チェン ジ・メッセージを受信すると、それに応じてプログラムが切り替わりま す。バンクを切り替えると、バンク・セレクト・メッセージ(CC32、値は0 (Bank A)または1(Bank B))が送信されます。

Nord Piano 2の120個のプログラムはMIDIプログラム・チェンジの 0〜119に対応しています。ライブ・モード・プログラムは120〜124 に対応しています。

### **MIDIシステム・エクスクルーシブ**

プログラムのデータをシステム・エクスクルーシブ・ダンプで送受信す ることができます。

### **Nord Piano 2をシーケンサーで使用する**

### **シーケンサーと接続する**

- Nord Piano 2のMIDI アウトをシーケンサーのMIDIイン接続し 1 ます。または、Nord Piano 2とシーケンサー(コンピュータ)を USBケーブルで接続します。
- シーケンサーのMIDIアウトをNord Piano 2のMIDIインに接続 2します。または、Nord Piano 2とシーケンサー(コンピュータ)を USBケーブルで接続します。

### **ローカル・オン/オフ**

Nord Piano 2とシーケンサーを使用する時はローカル・オフに設定 するのをお勧めします。シーケンサーに入力されたMIDIメッセージが そのままMIDIアウトへ出力される状態、つまりNord Piano 2からの MIDIメッセージがループしてしまい、二重に発音してしまうことを防 ぐためです。ローカル・オン/オフの設定につきましては[、19ページの](#page-18-0) [「MIDIメニュー」](#page-18-0)をご参照下さい。

### **MIDIチャンネル**

Nord Piano 2で使用するMIDIチャンネルをMIDIメニューで設定し ます。詳しく[は19ページ](#page-18-0)をご覧下さい。

### **プログラム・チェンジ**

プログラム・チェンジの情報は、シーケンサーのトラック設定に記録して おくのが一般的です。Nord Piano 2の各バンク120個のプログラム はプログラム・チェンジの0〜119に対応しています。

プログラム・チェンジ・メッセージをシーケンサーに記録する場合は、 Nord Piano 2でプログラムを切り替えればOKです。

### **コントローラー**

ノブやボタンの操作をシーケンサーに記録する際には、シーケンサー のエコーバック設定で正しいMIDIチャンネルになっているかをご確認 下さい。MIDIがループ状態になってしまうと、思い通りの操作ができ なくなる場合があります。

### **コントローラーの「チェイス」機能について**

次のような状況をイメージしてみましょう。シーケンサーの曲の途中で リバーブのウェット/ドライ・ミックスの変化を記録したとします。記録を 終え、曲の先頭から聴いてみましたらリバーブのウェット/ドライが変化 させた後のままになっていました。本来なら変化する前の状態になっ ていて欲しいのですが…

この問題を解決するには、シーケンサーの曲の先頭にNord Piano 2 の各コントローラーの状態を記録させておきます。詳細は次のページ の「MIDIコントローラー・ダンプを送信する」をご覧下さい。

# <span id="page-32-0"></span>**プログラム&コントローラー・ダンプ**

プログラムのシステム・エクスクルーシブ・ダンプやMIDIコントロー ラーのデータをもう1台のNord Piano 2やシーケンサーに送信する 場合、次の手順で行います:

### **プログラム・ダンプを送信する**

- $\fbox{1}$  Nord Piano 2のMIDIアウトを、受信するMIDI機器のMIDIイン に接続します。またはUSB接続をします。
- 受信側の機器でMIDIシステム・エクスクルーシブとMIDIコント 2 ローラー・データを受信できる状態に設定します。
- $\fbox{3}$  Nord Piano 2の(SHIFT)ボタンを押しながら(MIDI)押して MIDIメニューに入り、〔UP/DOWN〕ボタンで「Dump One」ま たは「Dump All」を選択します。
- 必要に応じて、受信側の機器をレコーディング・モードにセットしま 4 す。
- 〔STORE〕ボタンを押すとNord Piano 2からデータが送信され 5 ます。送信が完了するとディスプレイに送信が終わった旨のメッ セージが表示されます。
- プログラムのすべてのパラメーター情報がプログラム・ダンプで送信さ  $\bullet$ れますが、ピアノ/サンプル・データは送信されません。

プログラム・ダンプをNord Piano 2に受信させる場合、そのプログラ ムで使用しているピアノ/サンプルが受信側のNord Piano 2に入っ ているかをご確認下さい。そうでないと別のピアノ/サンプルに適用さ れてしまう場合があります。

### **MIDIコントローラー・ダンプを送信する**

 $\fbox{1}$ 「プログラム・ダンプを送信する」の手順 $\fbox{1}$ と $\fbox{2}$ を行います。

- 〔SHIFT〕ボタンを押しながら〔MIDI〕を押してMIDIメニューに入 2 り、〔UP/DOWN〕ボタンで「Send CC」を選択します。
- 〔STORE〕ボタンを押すとNord Piano 2からデータが送信され 3 ます。送信が完了するとディスプレイに送信が終わった旨のメッ セージが表示されます。

### **システム・エクスクルーシブ・ダンプを受信する**

MIDIシステム・エクスクルーシブ・ダンプの受信手順です:

- 送信側の機器のMIDIアウトをNord Piano 2のMIDIインに接続 1 します。
- 送信側の機器で送信操作を行います。 2

受信するデータがすべてのプログラムの場合、Nord Piano 2に入っ ているプログラムはすべて受信されるデータに置き換わります。受信 するデータがプログラム1つ分のみの場合、そのデータは受信側の Nord Piano 2で選択していたプログラムに一時的に入ります。

ディスプレイの左上部分、プログラム・ナンバーのとなりにアスタリスク (※印)が表示されている場合、そのプログラムはまだ保存されてい ないプログラムです。そのプログラムを保存する場合は保存の操作を 行います。詳しく[は14ページ](#page-13-0)の「プログラムを保存する」をご参照下さ  $\mathbf{L}$ 

### **MIDIコントローラー・リスト**

以下のリストはNord Piano 2のフロント・パネルにあるすべてのノ ブ、ボタンに対応するMIDIコントローラー・ナンバーの一覧です:

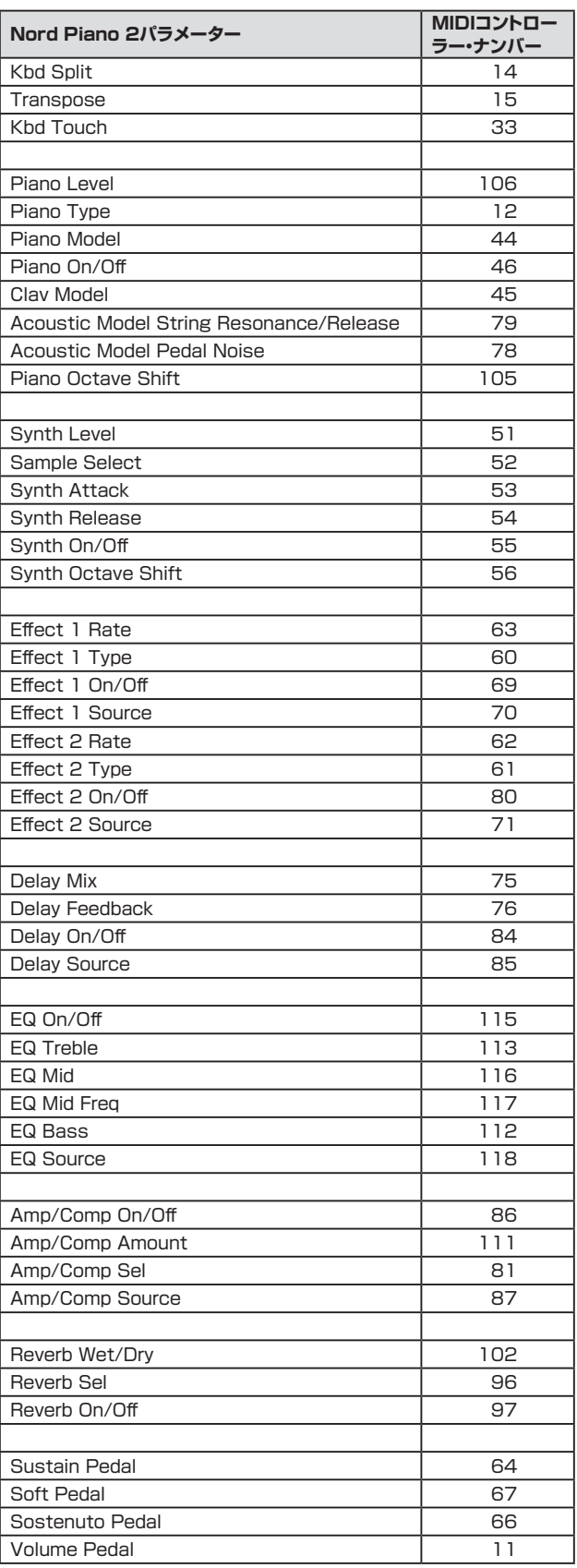

### <span id="page-33-0"></span>**MIDIインプリメンテーション・チャート**

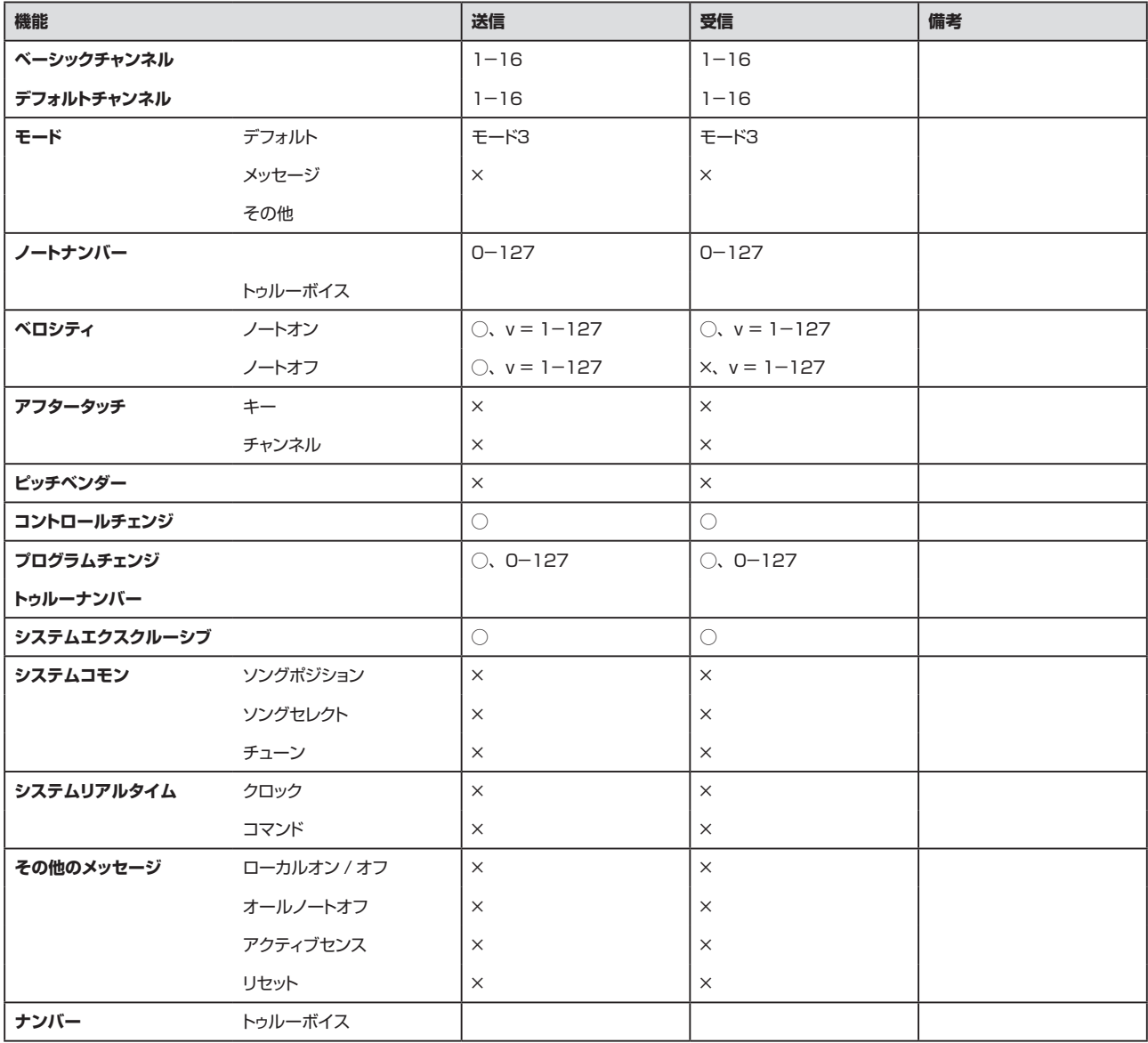

Mode 1: Omni On, Poly - Mode 2: Omni O, Mono - Mode 3: Omni Off, Poly - Mode 4: Omni Off, Mono - O <sup>=</sup> Yes - X <sup>=</sup> No

Model: Nord Piano 2 OS v1.x Date: 2011-01-02

# <span id="page-34-0"></span>**10 索引**

### **英数**

[EQ](#page-17-0) 18 [Lアウト](#page-7-0) 8 [MIDIチャンネル](#page-18-0) 19 [MIDIコントローラー・リスト](#page-32-0) 33 [MIDIイン](#page-7-0) 8 [MIDIインジケーター](#page-13-0) 14 [MIDIメニュー](#page-18-0) 19 [MIDIアウト](#page-7-0) 8 Triple [Pedal](#page-8-0) 9 [Up/Downボタン](#page-13-0) 14

### **COL ア行**

[アコースティックス](#page-15-0) 16 [アタック](#page-16-0) 17 [イグジット](#page-28-0) 29 [インバート・セレクション](#page-29-0) 30 [インフォ](#page-29-0) 30 [エクスポート・サウンドリスト](#page-28-0) 29 [エディット](#page-9-0) 10 [エフェクト](#page-11-0) 12[、17](#page-16-0) [オート・パン](#page-17-0) 18 [オート・ワウ](#page-17-0) 18

### $\mathcal{L}$ **カ行**

[拡張子](#page-21-0) 22 [キーボード・タッチ](#page-14-0) 15 [キャンセル](#page-30-0) 31 [クラビネット](#page-16-0) 17 [クリーン・デリーテッド・スペース](#page-28-0) 29 [グローバル・トランスポーズ](#page-18-0) 19 [コーラス](#page-17-0) 18 [コントロール・チェンジ](#page-18-0) 19 [コンプレッサー](#page-17-0) 18

### **College サ行**

[サイズ](#page-30-0) 31 [サウンド・アップロード](#page-28-0) 29 [サウンド・ダウン](#page-26-0) 27 [サウンド・メニュー](#page-19-0) 20 [サンプル・オクターブ・シフト](#page-16-0) 17 [サンプル・シンセ](#page-16-0) 17 [セレクト・オール](#page-29-0) 30 [センドCC](#page-18-0) 19 [システム・メニュー](#page-18-0) 19 [シフト](#page-14-0) 15 [シフト・ボタン](#page-6-0) 7 [ストリング・レゾナンス](#page-15-0) 16 [ストリング・レゾナンス・レベル](#page-19-0) 20 [ソステヌート](#page-8-0) 9

### **タ行**

[ディレイ](#page-17-0) 18 [デリート](#page-26-0) 27[、30](#page-29-0) [テンポ・タップ/セット](#page-17-0) 18 [トランスポーズ](#page-14-0) 15 [トレモロ](#page-17-0) 18

### **Contract ハ行**

[パーティション・メモリー](#page-30-0) 31 [ハーフ・ペダル](#page-8-0) 9 [バックアップ](#page-27-0) 28[、29](#page-28-0) [バンク・アップ](#page-27-0) 28 [バンドル・ダウン](#page-27-0) 28 [バンドル・アップ](#page-27-0) 28 [ピアノ](#page-15-0) 16 [ピアノ・タイプ](#page-15-0) 16 [ファイル形式](#page-21-0) 22 [ファイン・チューン](#page-18-0) 19 [ファクトリー・プリセット](#page-3-0) 4 [フィードバック](#page-17-0) 18 [フェイザー](#page-17-0) 18 [フォーマット](#page-28-0) 29 [譜面立て](#page-8-0) 9 [フランジャー](#page-17-0) 18 [プログラム](#page-13-0) 14 [プログラム・チェンジ](#page-18-0) 19 [プログラム・バンドル](#page-23-0) 24 [プログラム・メモリー](#page-9-0) 10 [プログレス](#page-30-0) 31 [ペダル・ノイズ](#page-15-0) 16 [ペダル・メニュー](#page-19-0) 20 [ヘッドフォン](#page-7-0) 8 [別名で保存](#page-13-0) 14 [保存](#page-10-0) 11[、14](#page-13-0)

### **Contract マ行**

[マスター・レベル](#page-13-0) 14 [メモリー・プロテクト](#page-10-0) 11[、19](#page-18-0) [モデル](#page-15-0) 16 [モニター・イン](#page-7-0) 8 [モノ](#page-14-0) 15

### **ラ行**

[ライブ](#page-10-0) 11 [ライブ・モード](#page-14-0) 15 [リネーム](#page-29-0) 30 [リバーブ](#page-17-0) 18 [リプレース](#page-22-0) 23 [リリース](#page-16-0) 17 [リリンク](#page-21-0) 22[、24](#page-23-0) [レストア](#page-28-0) 29 [レベル\(シンセ\)17](#page-16-0) [ローカル](#page-18-0) 19 [ローカル・コントロール](#page-18-0) 19 [ロケーション](#page-30-0) 31

### п **ワ行**

[ワウワウ](#page-17-0) 18

# **Nord Piano 2仕様**

### **グローバル**

- LCDディスプレイ
- プログラム:240プログラム(5プログラム×24ページ×2バンク)
- ライブ・モード:5 ライブ・プログラム
- グローバル・トランスポーズ:±6半音
- プログラム・トランスポーズ:±6半音
- ファインチューン:±50セント
- キーボード・タッチ:4種類(ベロシティ・レスポンス・カーブ)
- スプリット機能:任意のポイントでスプリットを設定可能
- レイヤー機能
- モノラル・アウトプット機能
- ダイナミック・サスティン・ペダル機能:Nord Triple Pedalを接続して使 用可能
- USB-MIDI 機能
- 無償OSアップデート可能

### **ピアノ・セクション**

- ピアノ・タイプ:6種(グランド、アップライト、エレクトリック・ピアノ1、エレク トリック・ピアノ2、クラビネット、ハープシコード)
- 同時発音数:40/60ボイス(ステレオ/モノ・ピアノ)
- ストリング・レゾナンス(第2世代):ミックス量調整可能
- ロング・リリース機能:グランド、アップライト、エレクトリック・ピアノ、ハープ シコードの各タイプで使用可能
- ペダル・ノイズ機能:グランド、アップライト、エレクリック・ピアノ1の各タイ プで使用可能、ミックス量調整可能
- オクターブ・トランスポーズ:±1オクターブ

### **サンプル・シンセ・セクション**

- 最大99サンプル・インストゥルメントをメモリー可能
- 同時発音数:16ボイス
- アタック、リリース・コントロール
- オクターブ・トランスポーズ:下1オクターブ、上3オクターブ
- ソステヌート・ペダルでサンプル・シンセ・セクションのサスティン・コントロー ルが可能(Nord Triple Pedal を使用)
- ボリューム・ペダルにより、サンプル・シンセ・セクションのボリューム・コント ロールが可能(ボリューム・ペダルは別売オプション)

### **メモリー容量**

- ピアノ・セクション:約500MB
- サンプル・シンセ・セクション:約128MB

### **エフェクト・セクション**

- エフェクト1:パン、トレモロ、ステレオ・オートワウ:3段階選択式デプス調整 (パン、トレモロ)、ノブで周期調整可能
- エフェクト2:ステレオ・フェイザー、フランジャー、コーラス:3段階選択式 デプス、ノブで周期調整可能
- ディレイ:4段階選択式フィードバック、ドライ/ウェット調整可能、ディレイ・ タイム(20ms〜750ms)は手動及びタップ・テンポで調整可能
- 3バンドEQ:ベース(100Hz)、ミッド(200Hz〜8kHz)、トレブル(4kHz): 各バンド±15dB
- コンプ/アンプ:Twin、JC、Small(以上モノ)、チューブ・ディストーション、 コンプレッサー(以上ステレオ)、ノブでドライブ/コンプレッション量を調整 可能
- リバーブ:6アルゴリズム(Room1/2、Stage1/2、Hall1/2)、ドライ/ ウェット調整可能
- 各エフェクト・セクションはピアノ、サンプル・シンセ・セクションにアサイン可 能

### **接続端子**

- オーディオ・アウトプット(L/R):標準フォーン・ジャック(6.35mm)、アンバ ランス接続
- モニター・インプット:ミニ・ステレオ・ジャック(3.5mm)
- ヘッドフォン・アウトプット:標準ステレオ・ジャック(6.35mm)
- ピアノ・ペダル・インプット:標準フォーン・ジャック(6.35mm)、Nord Triple Pedalまたは市販のモーメンタリー・タイプのペダルを接続
- ボリューム・ペダル・インプット:標準ステレオ・ジャック(6.35mm)、市販の コントロール/エクスプレッション・ペダルを接続
- MIDI IN、MIDI OUT
- USB:タイプBコネクター、USB-MIDIの送受信可能
- 電源コネクター

### **外形寸法**

- Nord Piano 2:1,287 (W) x 340 (D) x 121 (H) mm
- Nord Triple Pedal:264 (W) x 224 (D) x 70 (H) mm

### **重量**

- Nord Piano 2:18.3kg
- Nord Triple Pedal: 2kg

### **付属品**

- Nord Triple Pedal
- 電源コード
- Nord Piano Library v5 DVD-ROM
- Nord Sample Library DVD-ROM

### **別売オプション**

- Nord Keyboard Stand EX(キーボード・スタンド)
- Nord Soft Case(ソフト・ケース)
- Nord Music Stand(譜面立て)

### 仕様は予告なく変更することがあります。

Steinway、Wurlitzer、Hohner、Clavinet、Farfisa、Voxを含む、本マニュ アルに記載のClavia 社以外のブランド名および製品名は、各所有者の商標 であり、Clavia社とは一切関係ありません。これらの商標は、本機のサウンド や機能を説明するためにのみ使用しています。